# **User's Guide**

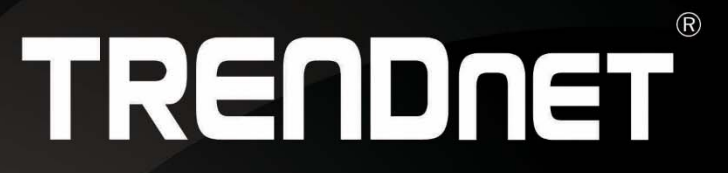

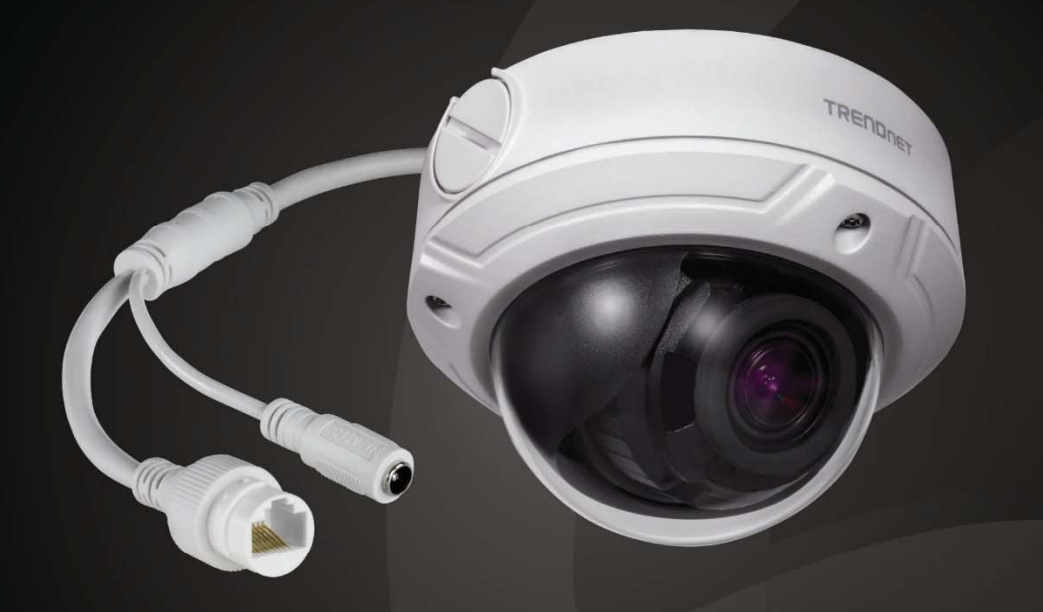

# Indoor/Outdoor 4MP H.265 Motorized Varifocal PoE IR Dome Network Camera

**TV-IP345PI** 

# **Contents**

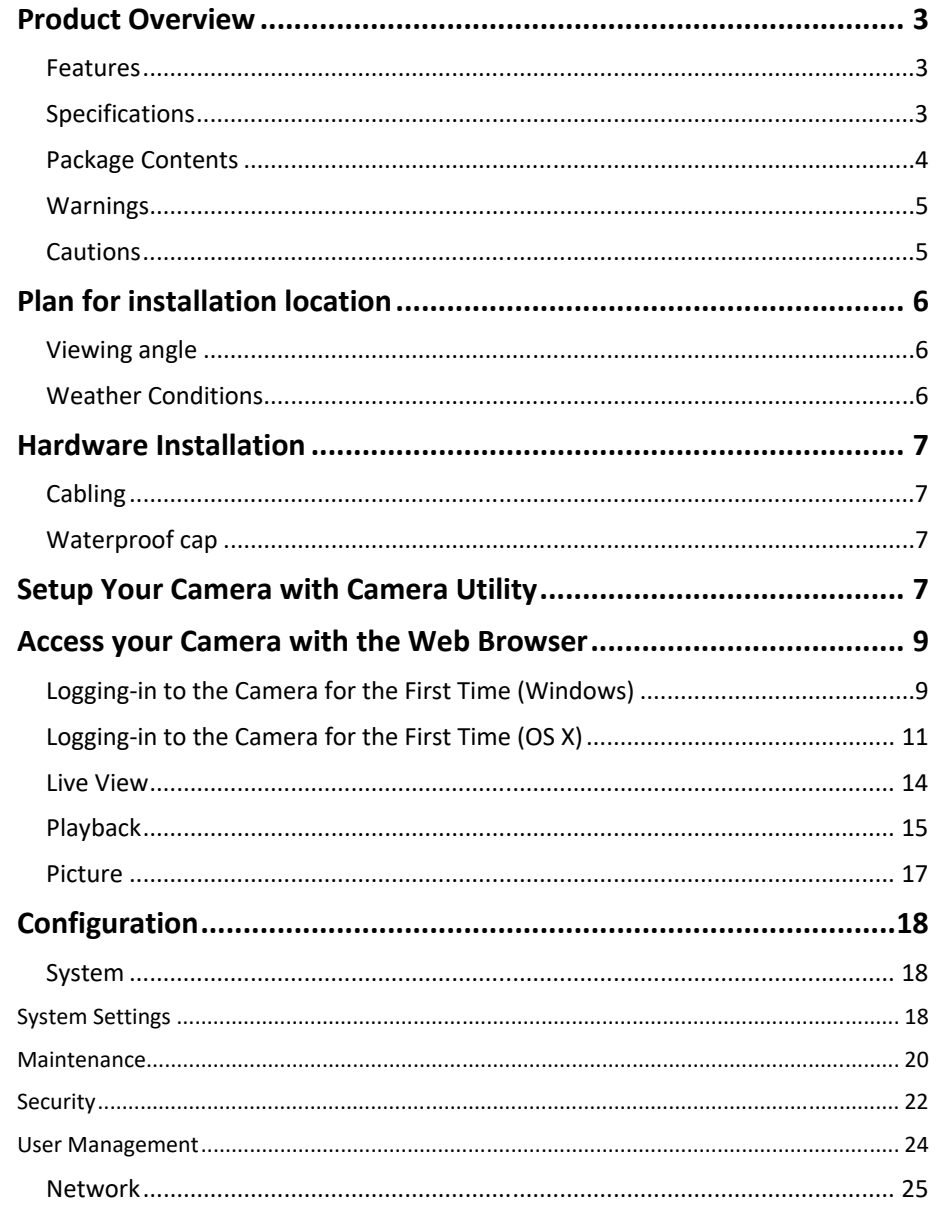

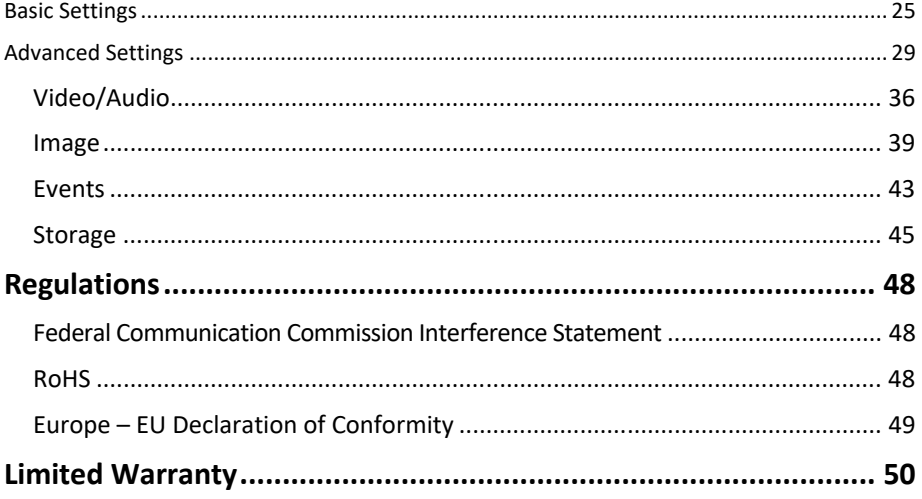

# **Product Overview**

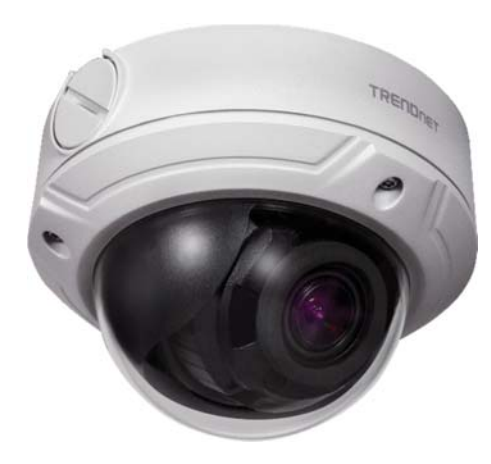

### **Features**

TRENDnet's Indoor/Outdoor 4MP H.265 Motorized Varifocal PoE IR Dome Network Camera, model TV‐IP345PI, provides day and night surveillance with a night vision range of up to 30 meters (98 ft.). A built-in  $2.8 - 12$  mm motorized varifocal lens allows you to adjust the field of view to meet your installation needs. This varifocal IP camera delivers year-round surveillance with an IP67 weather rated housing to withstand outdoor environments. Record up to 4MP HD video at 20 fps in a space saving H.265 compression format. View live video from the varifocal IP camera with included complimentary software and mobile apps.

# **Specifications**

#### **4 Megapixel**

Record up to 4MP HD video (2560 x 1440) at 20 fps in the space saving H.265 compression format

#### **Varifocal Lens**

Varifocal surveillance camera has built‐in 2.8 – 12mm motorized varifocal lens, allowing you to adjust the field of view to meet your installation needs

#### **Covert Night Vision**

Masked IR LEDs provide covert night‐time viewing up to 30m (98 ft.) away

#### **Smart IR**

Smart IR dynamically adjusts the Infrared (IR) LEDs by lowering the IR intensity when objects are near, and increasing IR intensity when objects are farther away

#### **Enhanced IR Technology**

Enhanced IR technology provides up to a 30% increase in illuminant efficiency over traditional IR LED array technology

#### **PoE**

Save installation costs with Power over Ethernet (PoE) technology

#### **Outdoor Ready**

Varifocal surveillance camera with an outdoor IP67 weather rated housing

#### **Storage**

Record video to a network storage device or to a Micro SD card (up to 128GB not included)

#### **Advanced Playback**

Advanced in‐camera archived video playback functionality

#### **Motion Detection**

Create custom motion detection zones for the varifocal surveillance camera to record video and send email notifications when a zone is triggered

#### **Tamper Detection**

Create custom tamper detection zones to send an email notification when the camera view has been obstructed

#### **Wide Dynamic Range (WDR)**

Adjustable 120dB WDR setting improves image quality and focus when <sup>a</sup> camera is exposed to high contrast lighting environments by enhancing the dark areas of the image to make them more visible

#### **Recording Flexibility**

Define custom schedules using continuous (24/7) and event‐based recording modes

#### **ONVIF Compliant**

ONVIF Profile S

#### **Complimentary Software**

Complimentary pro‐grade software to manage TRENDnet cameras

#### **Complimentary Apps**

Live video to a mobile device with free iOS® and Android™ apps

#### **Package Contents**

TV‐IP345PI package includes:

- c TV‐IP345PI
- c Weather seal
- c Quick installation guide
- c Camera mounting hardware

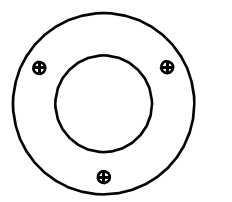

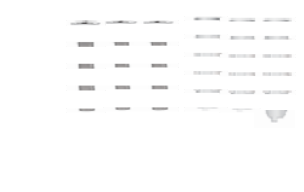

Drilling Template Mounting Screws

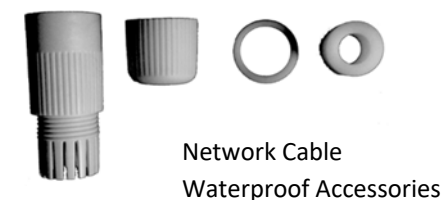

*If any package content is missing or damaged, please contact the retail store, online retailer, or reseller/distributor from which the product was purchased.* 

#### **Warnings**

Serious injury or death may be caused if any of these warnings are neglected. Follow these safety guards to prevent serious injury or death.

- If using the power adapter, please choose the power adapter that meets the safety extra low voltage (SELV) standard or IEC60950‐1 and Limited Power Source standard.
- If the product does not work properly, please contact your dealer or the nearest service center. Never attempt to disassemble the camera yourself. Disassembling the product will void the warranty and may cause harm or injury.
- To reduce the risk of fire or electrical shock, do not expose this product to rain or water.
- The installation should be done by <sup>a</sup> qualified service person and should conform to all construction and electric regulations and other local codes.

## **Cautions**

Injury or equipment damage may be caused if any of these cautions are neglected. Follow these precautions to prevent potential injury or material damage.

- Make sure the power supply voltage is correct before using the Camera.
- Do not drop the camera or subject to physical shock.
- Do not touch sensor modules with fingers. If cleaning is necessary, use a clean cloth with a bit of ethanol and wipe it gently. If the camera will not be used for an extended period of time, put on the lens cap to protect the sensor from dirt.
- Do not aim the camera lens at the strong light such as the Sun or an incandescent lamp. Strong light can damage the camera sensor.
- The sensor may be burned out by <sup>a</sup> laser beam, so when any laser equipment is being used, make sure that the surface of the sensor will not be exposed to the laser beam.
- Do not place the camera in extremely hot, cold temperatures (the operating temperature should be between ‐10°C to 60°C), dusty or damp environment, and do not expose it to high electromagnetic radiation.
- To avoid heat accumulation, good ventilation is required for a proper operating environment.
- Keep out of water and any liquid.
- While shipping, the camera should be packed in its original packing.

# **Plan for installation location**

#### **Viewing angle**

The TV-IP345PI is a bullet camera with a focused viewing angle (70 $^{\circ}$  horizontal) that provides non‐distorted and detailed images. Choose the location where has good angle to shoot the image you expect to see. The motion detection area should also be considered when installing the camera.

#### **Weather Conditions**

The TV‐IP345PI is a small bullet camera, which fits most installations indoor and outdoor. The camera can work under a wide range of weather conditions. For severe weather conditions, <sup>a</sup> camera housing with temperature and moisture control is recommended. Using the camera in milder weather conditions will help extend the camera's product life and preserve the quality of the video image.

- **Moisture:** Avoid damp or moist environments whenever you can. The TV‐IP345PI is an IP66 grade water proof camera, and it will work in moist environments. However, rain may affect the picture quality, especially at night, water may reflect the light from the infra-red illumination and degrade picture quality.
- **Temperature:** TV‐IP345PI works within a specified temperature range. Areas with severe temperatures should be avoided when installing the camera. It's recommended that you use an enclosure with a heater and blower if you plan on using this camera outside of the specified temperature range.
- **Sunlight:** Avoid direct sun light exposure. Direct sun light will damage the image sensor. If sunlight is necessary for your viewing purposes, provide protection for the image sensor.
- **Lighting:** Consider installing your camera faces the same direction of the light sources. Shooting images with top‐down position outdoor or next to the existing light source are good choices. Avoid the light source if it creates a shade that darkens the viewing area.

# **Hardware Installation**

## **Cabling**

It's recommended that the wiring the cable in your home or office by <sup>a</sup> professional. If you already have the cable deployed, make sure the cable and the connectors meet the category 5 Ethernet cable standards. At least 2 pairs of twisted lines are required for power and data. Poor cable quality may cause unexpected problems. Testing your cable or running a new cable is suggested for new camera installation.

#### **Waterproof cap**

The camera itself is IP66 grade water and dust proof. There is a set of network cable water proof caps that comes with the package as well. Run your cable going through the accessories, and then crimp the cable with an RJ45 module. Plug in the network cable and then tighten the waterproof cap to prevent water running into camera through the cable.

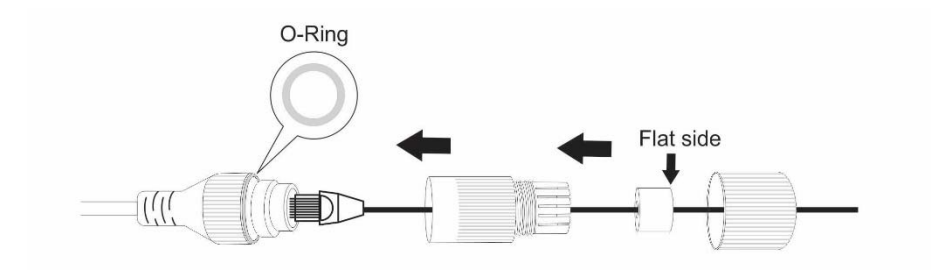

# **Setup Your Camera with Camera Utility**

- 1. Please download the utility at http://www.trendnet.com/camerautility
- 2. Extract the downloaded file and double click on the camera utility file to install

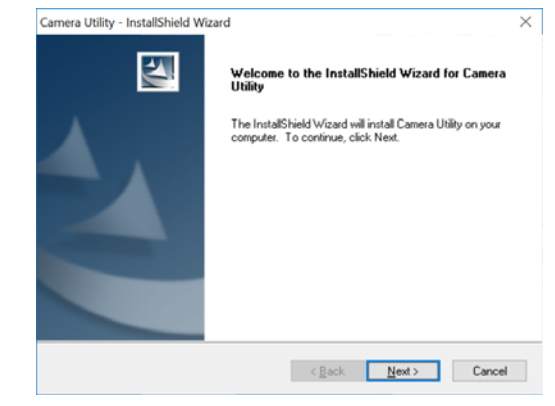

3. Last, click Next to finish the installation.

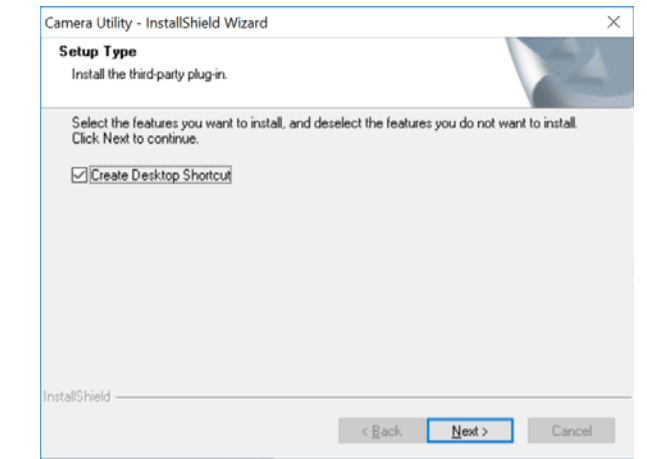

4. This will also require you to Install WinPcap program if you don't have this installed before, please follow the on screen Instructions to Install It.

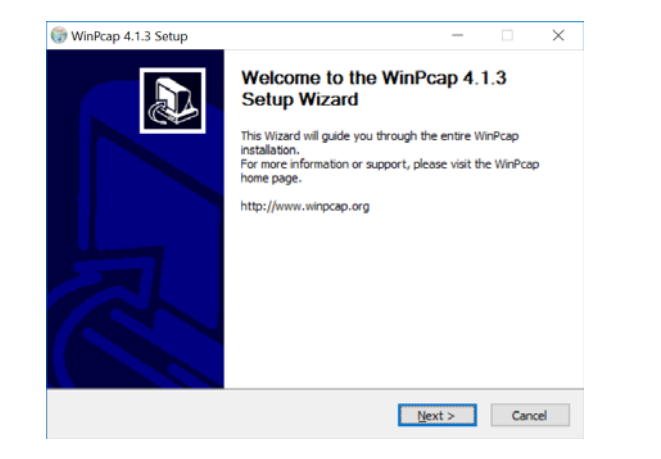

5. Restart the computer after the Installation.

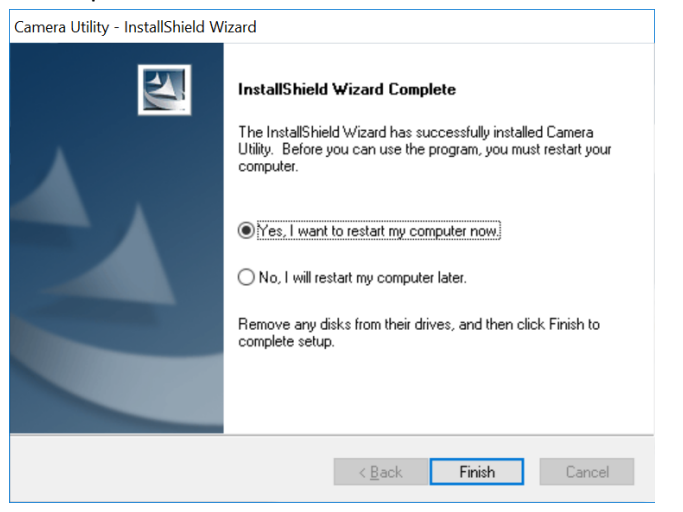

6. After the computer has restarted, double click on the Camera Utility icon to launch the program.

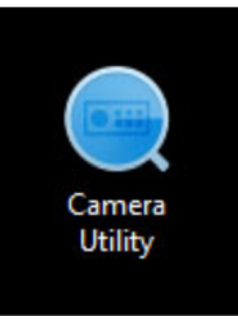

7. Find the camera you would like to access and configure then double click on the IP address.

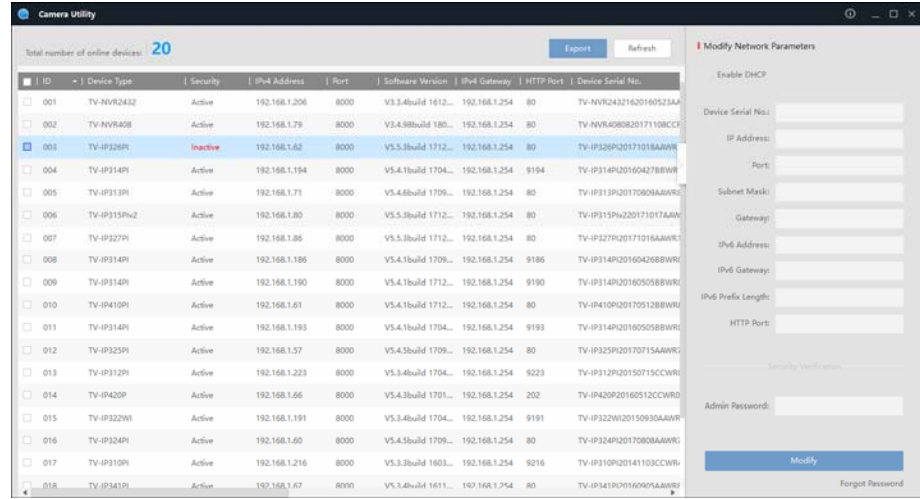

8. Continue to the next section **Access your Camera with the Web Browser** for detail configurations of the camera.

# **Access your Camera with the Web Browser**

## **Logging‐in to the Camera for the First Time (Windows)**

1. Find the camera from the Utility and double click on the IP address to open the browser.

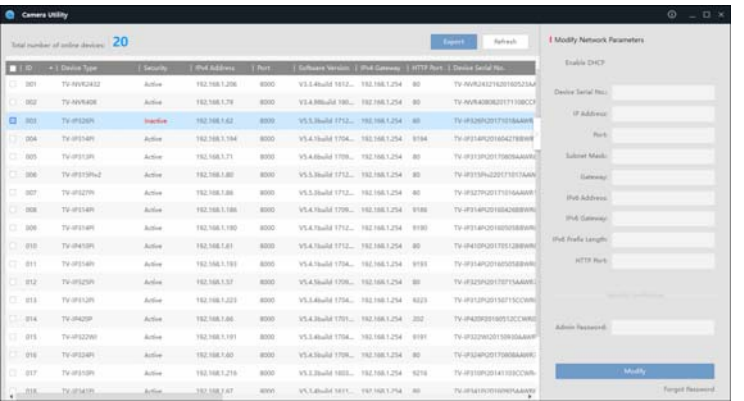

2. Activate the **admin** User Account by entering your desired password, and then click **OK**.

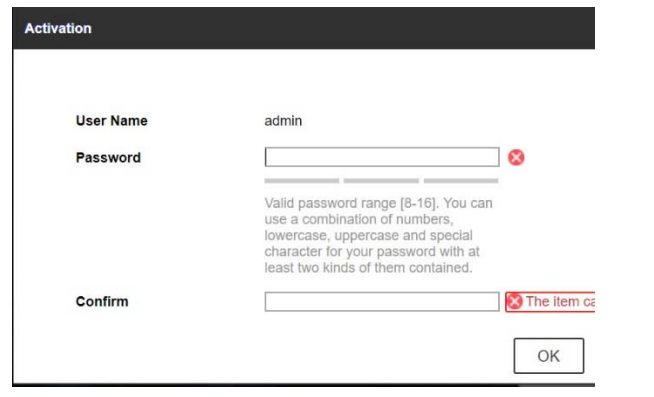

3. The camera management page will detect if you installed the camera video streaming plug‐in or not. Click the link to download the plug‐in from the camera. (For Internet Explorer and Safari only) Google and Firefox users, skip to step 9.

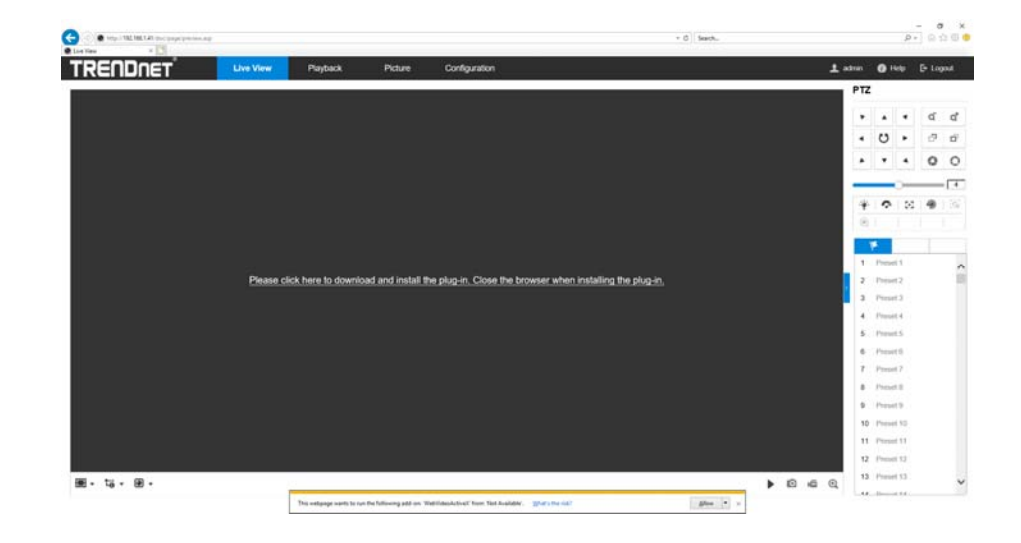

4. Download the plug‐in to your computer and then and close your browser. Launch the plug‐in installation to install the plug‐in.

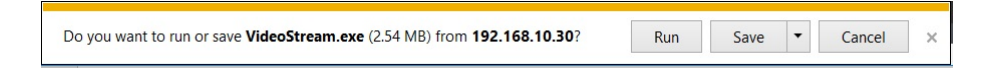

in.

5. Permission request may show up depends on the Internet security settings on your computer. Click **Yes** or **Run anyway** to install the plug‐

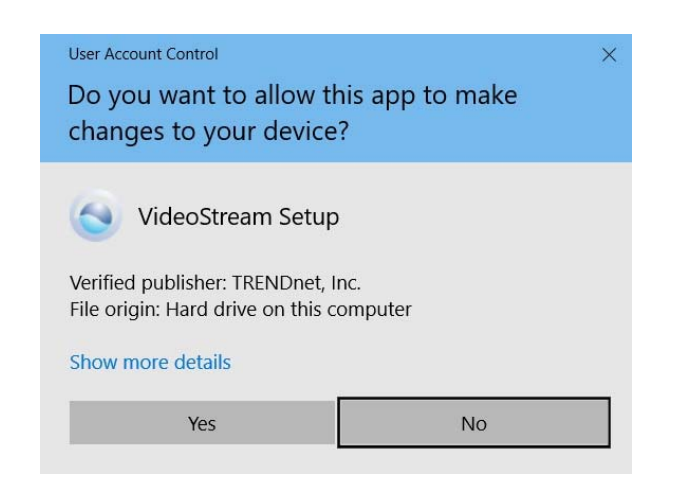

#### 6. Click **Next** to install the plug‐in.

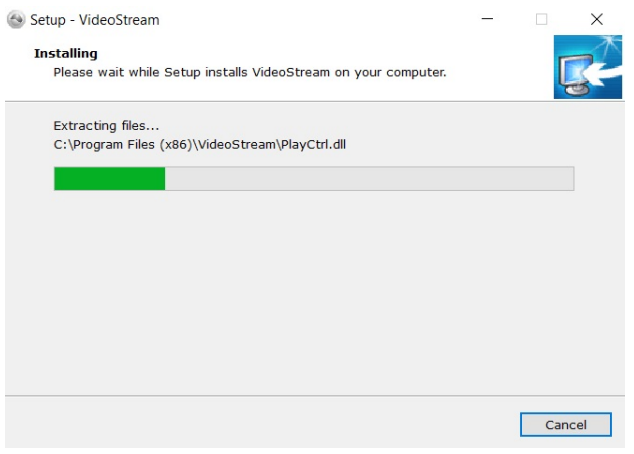

#### 7. Click **Finish** to finish the installation.

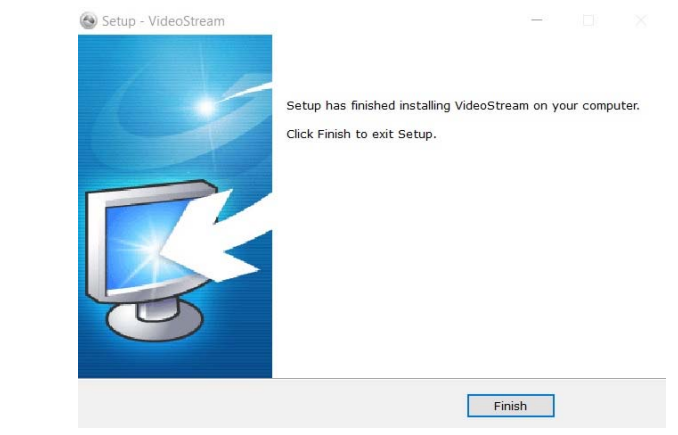

8. Open the browser and login again, enter the user name **admin** and new password again to start secured session.

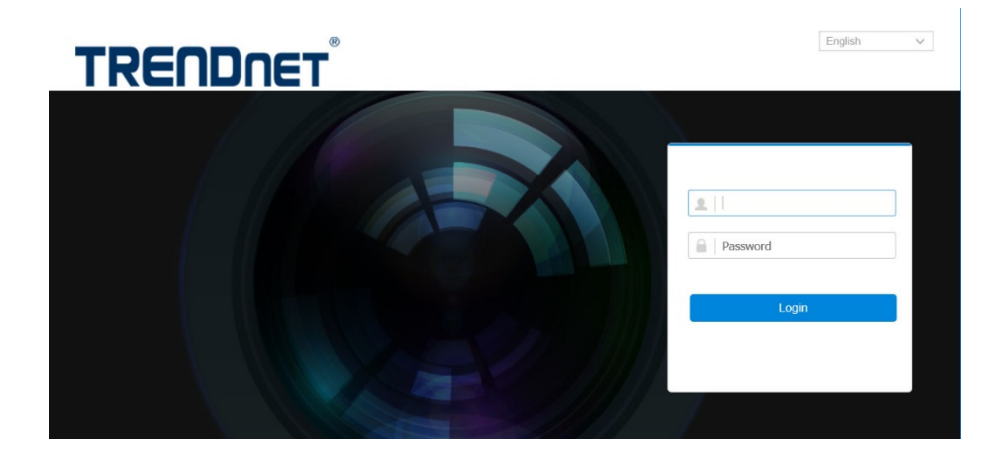

## TRENDnet User's Guide TV-IP345PI

9. Refresh the browser and the Live View page will show up and begin streaming video.

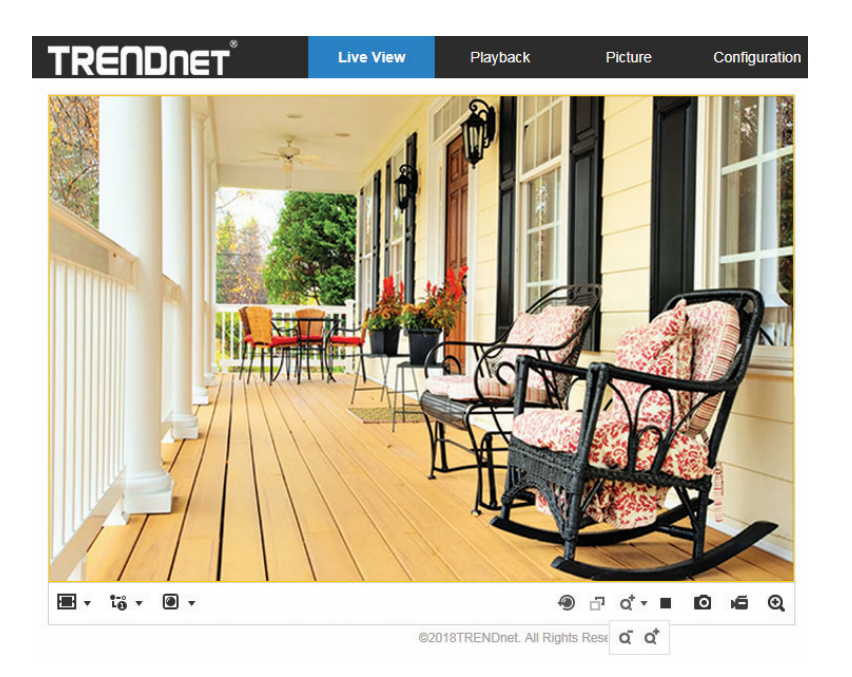

## **Logging‐in to the Camera for the First Time (OS X)**

1. Open the web browser on your computer. In the address bar, enter the default IP address of the camera 192.168.10.30. If the camera is connected to a router/network, please use the Windows Camera Utility to find the exact IP address.

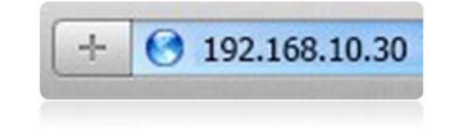

2. Activate the **admin** User Account by entering your desired password, and then click **OK**.

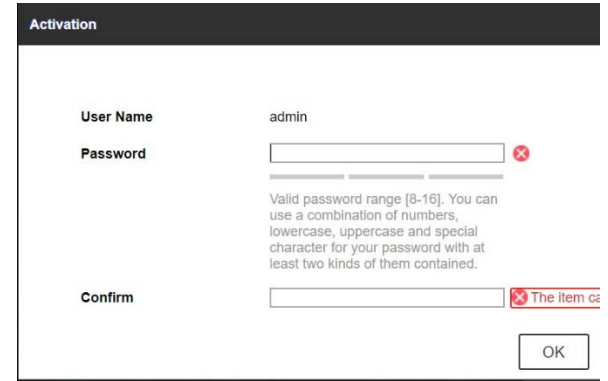

3. The camera management page will detect if you installed the camera webcomponent plug-in or not. Click the link to download the plug-in from the camera.

*Note: Internet connection is required to download the plug‐in. If you do not have Internet access, you can find the plug‐in on the CD comes with the package under /Mac folder.* 

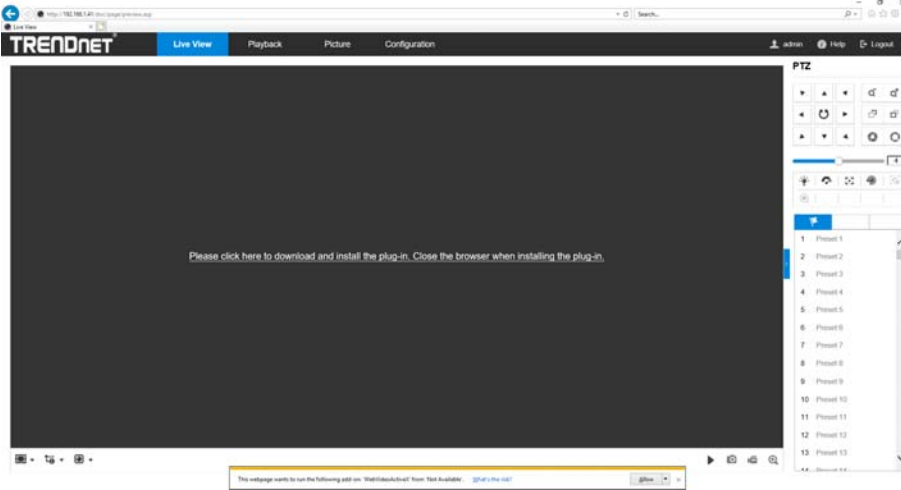

4. Quit your browser completely by **command‐Click** on the browser icon and then click **Quit** before installing the plug-in.

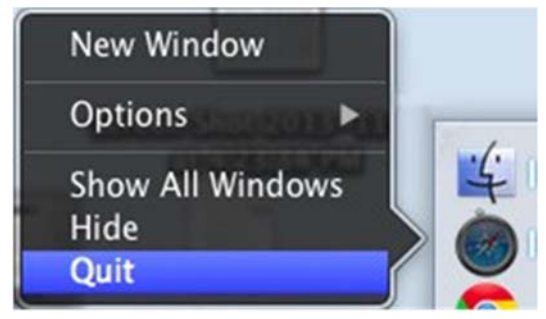

5. Go to the **Finder** and navigate to the **Download** folder. **Command‐Click** the **WebComponents.pkg** and then click **Open**. (If you are install the plug‐ in from the CD when you don't have internet connection, just browse to /Mac folder and double click the **WebComponents.pkg** file.)

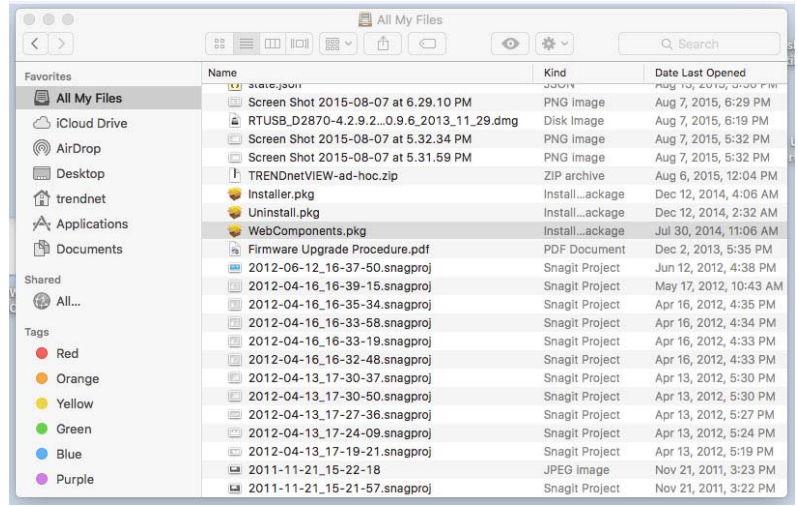

6. Click **Open with Installer** to start installation.

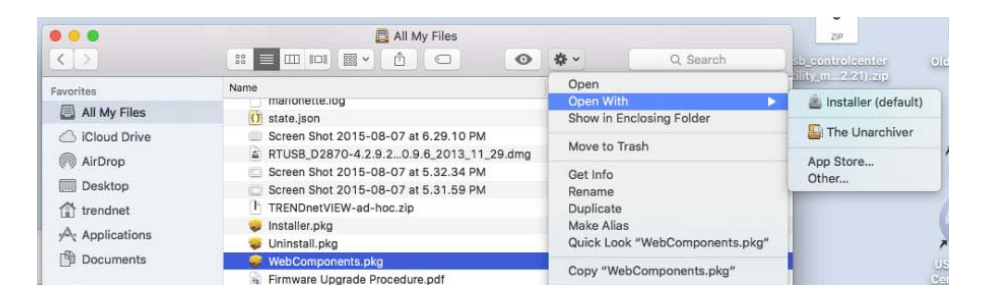

7. Click **Continue** to install the plug‐in.

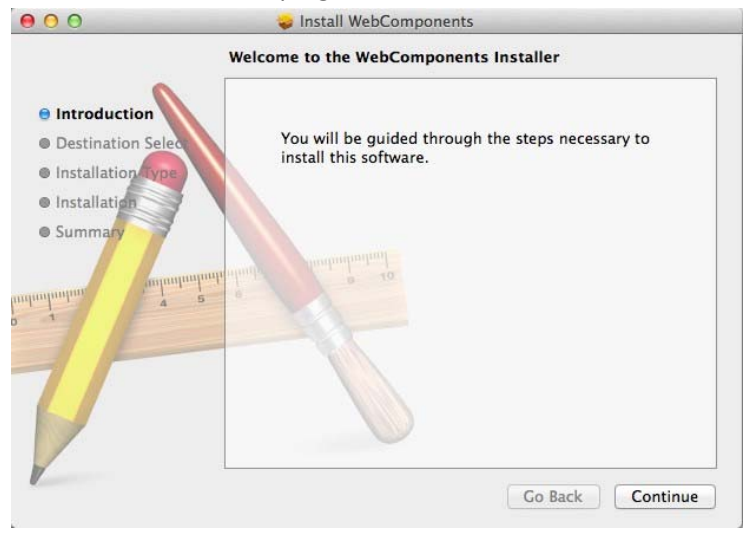

8. Select a destination to install the plug‐in. Then click **Continue**.

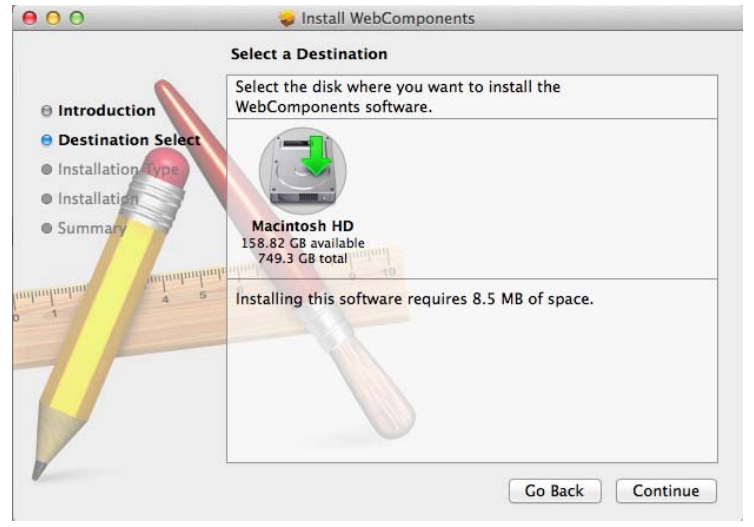

9. Use the default location and click **Install**.

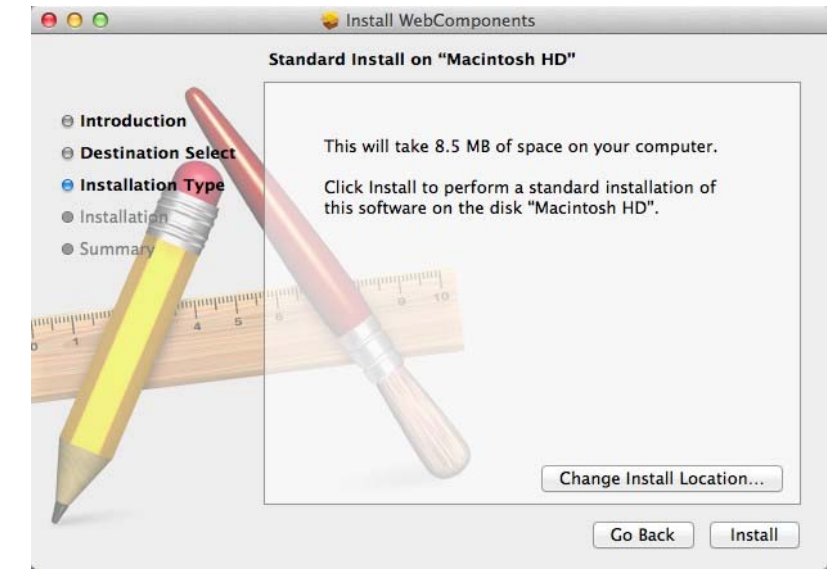

#### 10. Enter your password and click **Install Software**

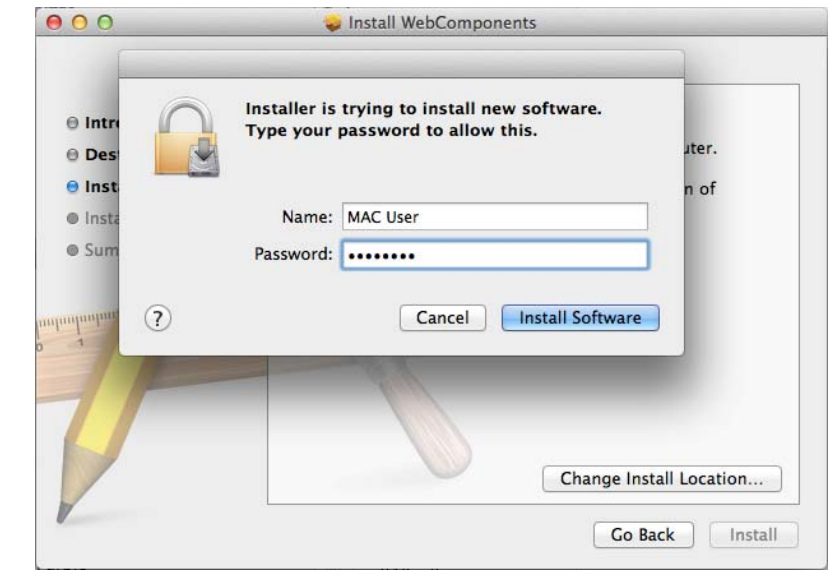

11. Installation will process automatically.

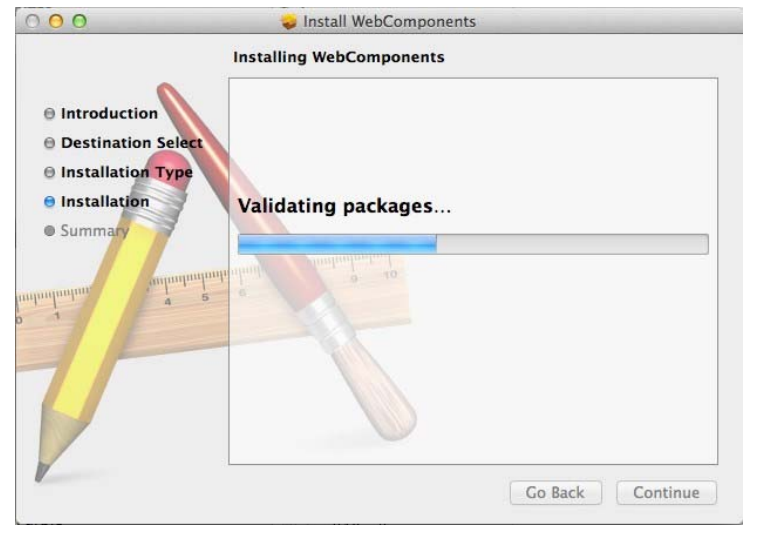

#### 12. Click **Close** to exit the installation.

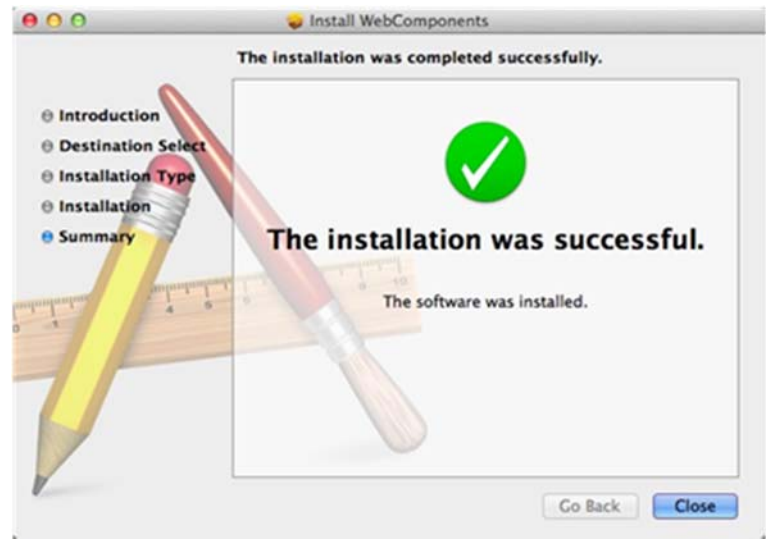

#### **Live View**

After you log-in into the camera management page, you'll see the Live View page.

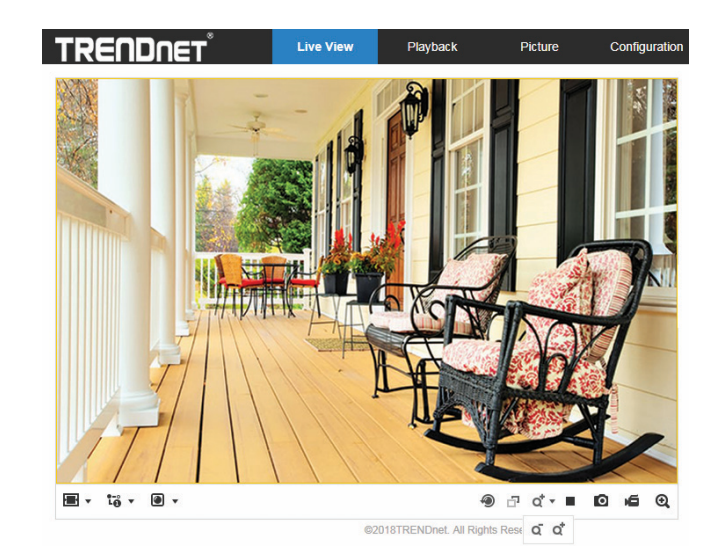

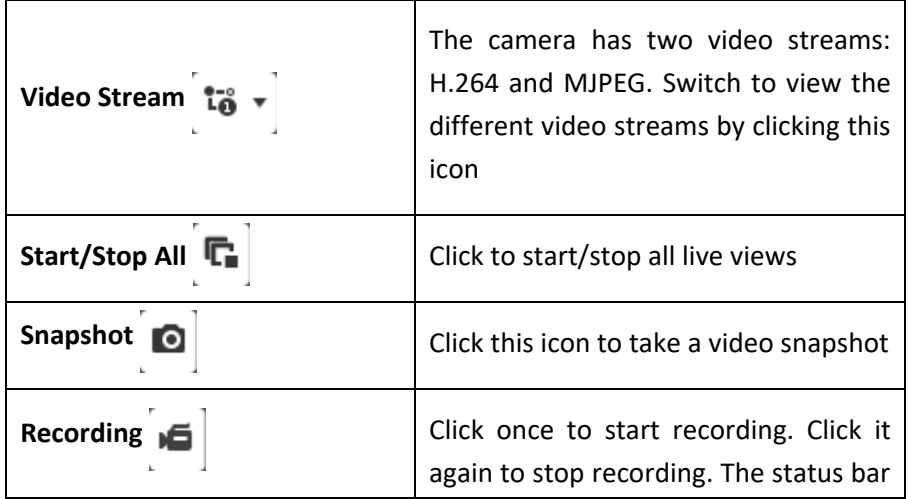

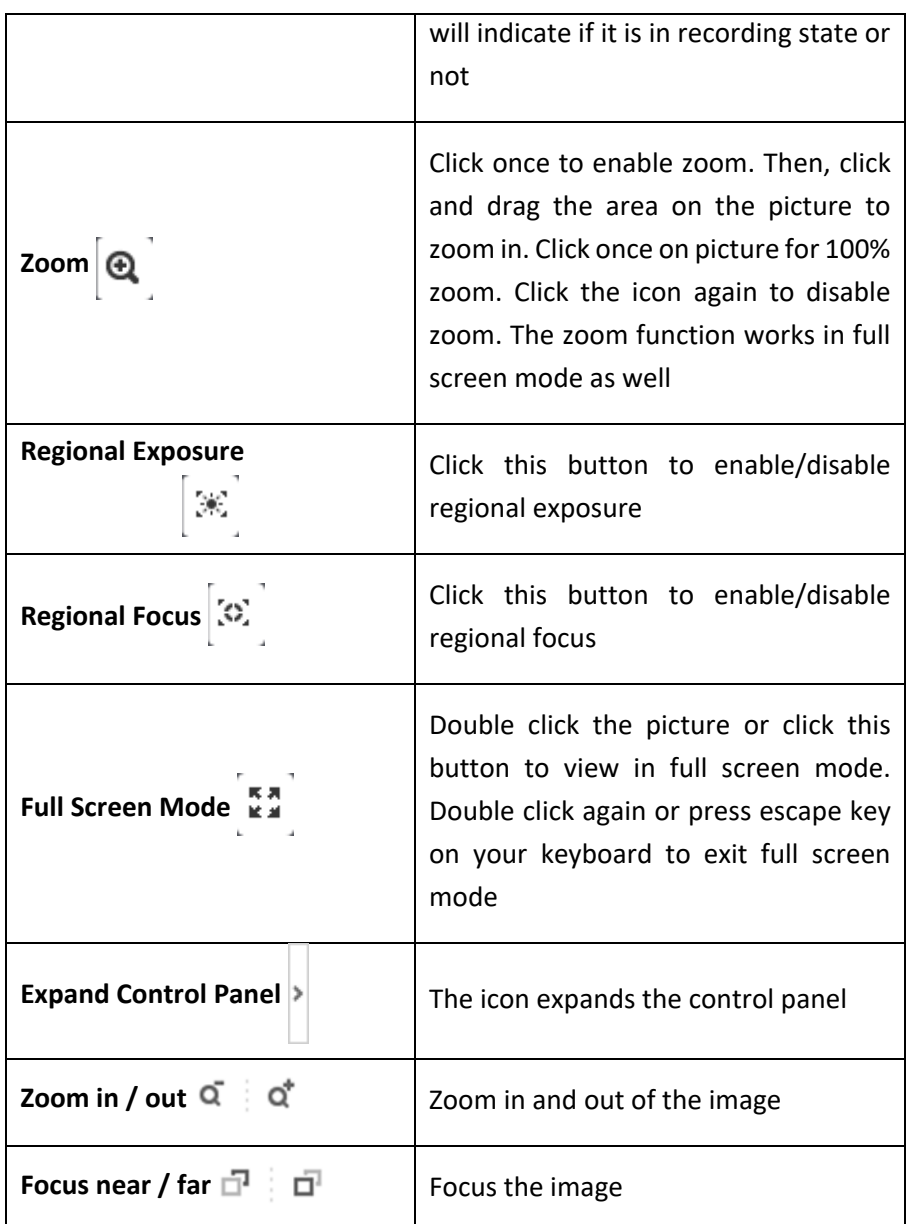

# **Playback**

You can playback the video recording on the network storage and download the video clip and snapshots to your local computer.

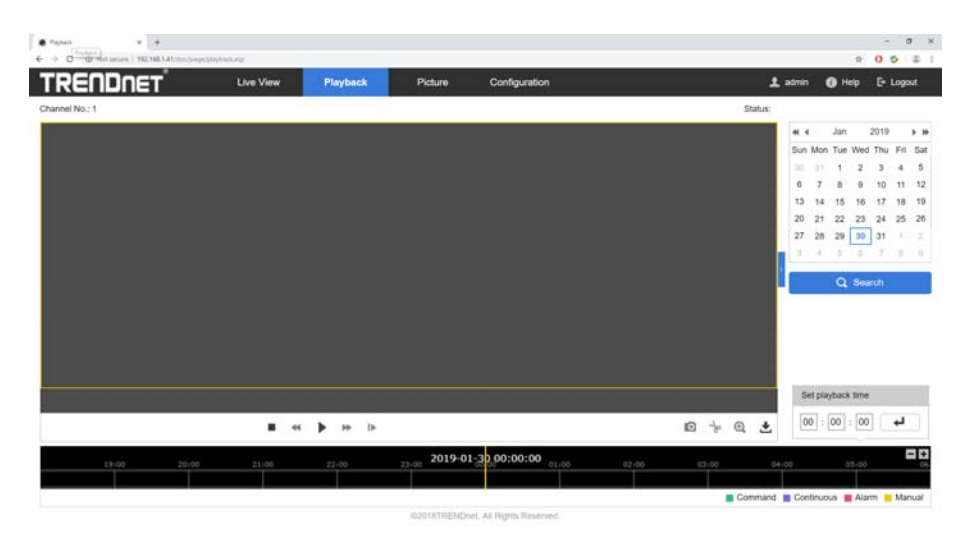

#### Search for video recordings

Click the date selection, and then choose a date as the date range of searching. Click **Search** to start searching.

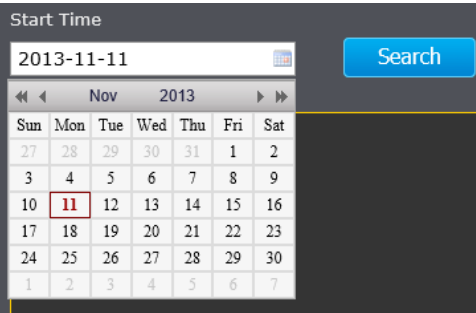

There is a play back head in the center of the time line represented in a yellow vertical line. To look for a specific video recording, move the time line by clicking and dragging it. If the recording is short, zoom in by clicking  $\|\cdot\|$ button. Click  $\lceil e \rceil$  to zoom out the time scale. If you know the exact time of the day you are looking for, click  $\rightarrow$  then enter the time you want to playback.

Different types of recordings are identified differently. The scheduled recordings are marked in blue, and the recordings triggered by motion detection are marked in red.

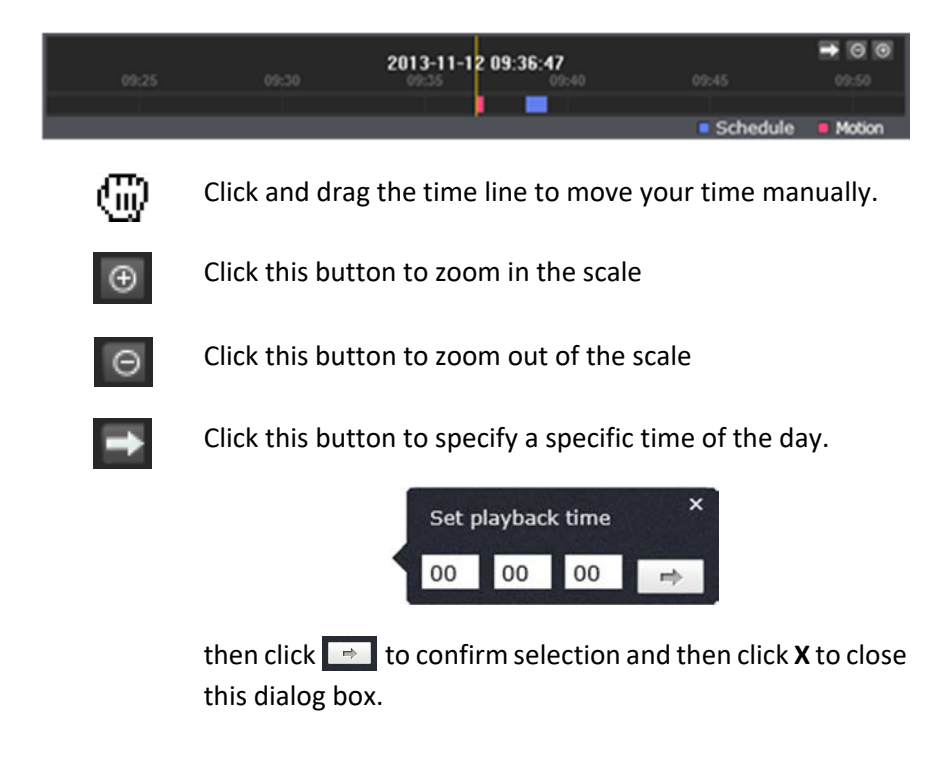

#### Playback

Use playback controls to play back the video recording.

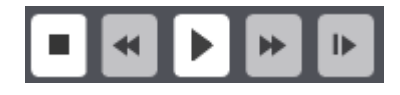

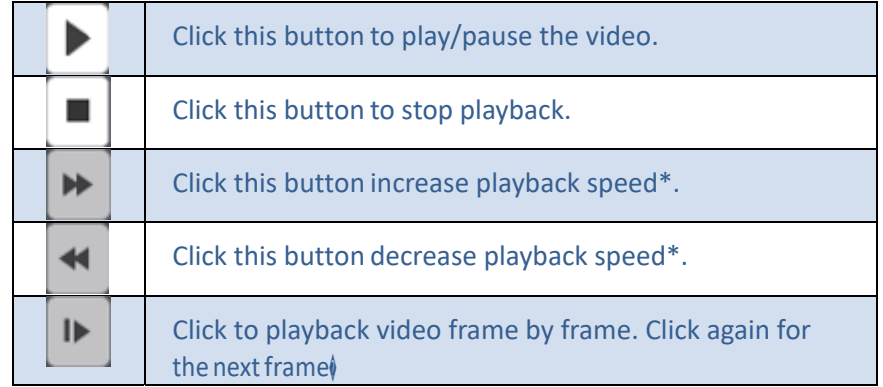

*\* Note: There are 5 steps of playback speed you can choose from: 1/4, 1/2, 1, 2, and 4 times of original speed.* 

#### Slice images from video playback

You can take snapshots from playback video or make new video clips from the video you are playing back.

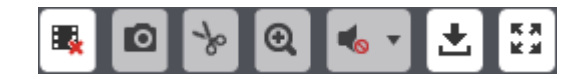

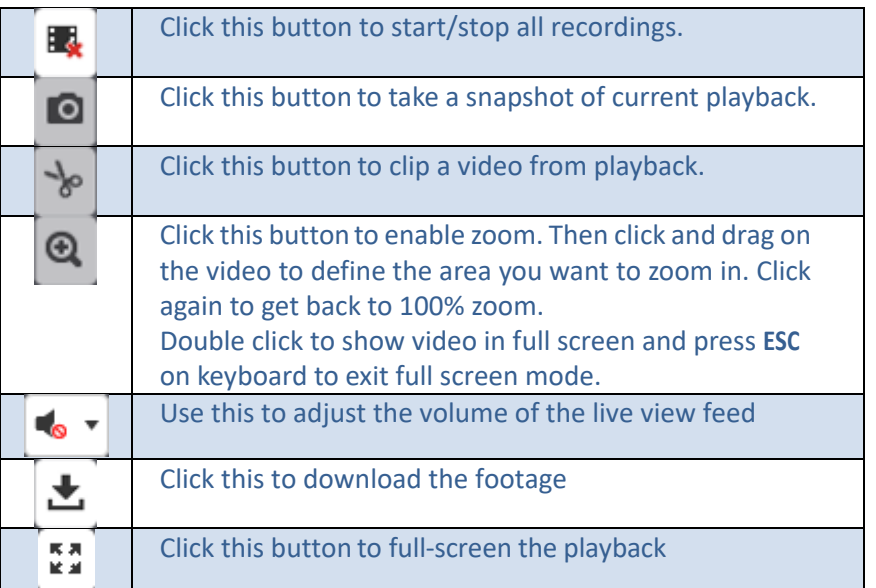

#### *Where can I find saved files?*

*Videos and snapshots captured from Playback will be saved to your computer*.

## **Picture**

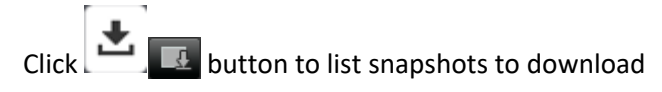

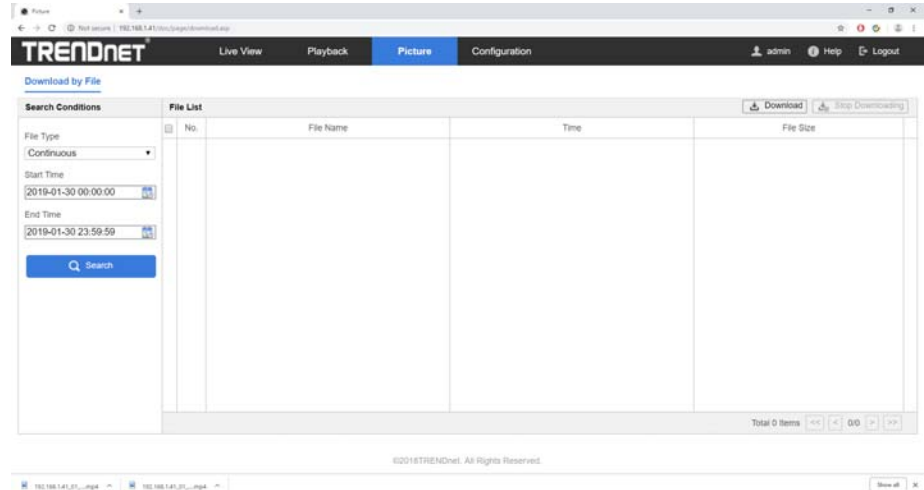

#### Schedule **Motion**

Select the type of event that triggered the snapshots. Choose the Start Time and End Time. Then, click **Search** to find the snapshot list. Check the time of the snapshot, and then select the snapshots you want to download, then click **Download**.

#### *Where can I find saved files?*

*Videos and snapshots captured from Playback will be saved to your computer*.

# **Configuration**

#### **System**

#### *System Settings*

#### *Basic Information*

Setup your camera name and location for easy identification. This camera name will also be recognized by other network camera software as the name of this camera. OSD, On Screen Display, camera name is referring to this setting as well.

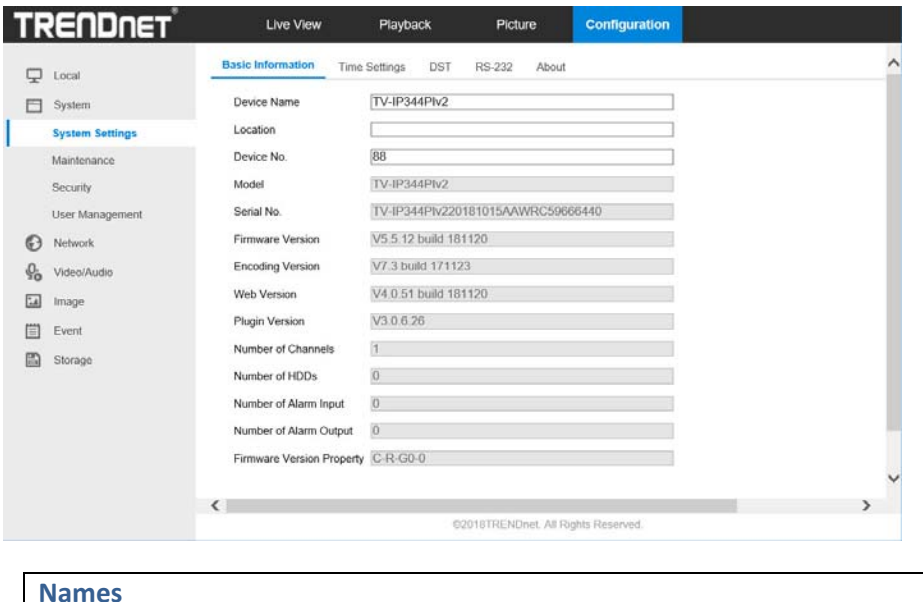

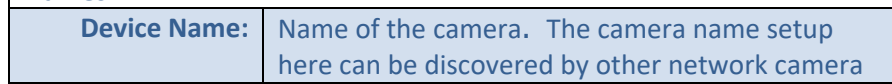

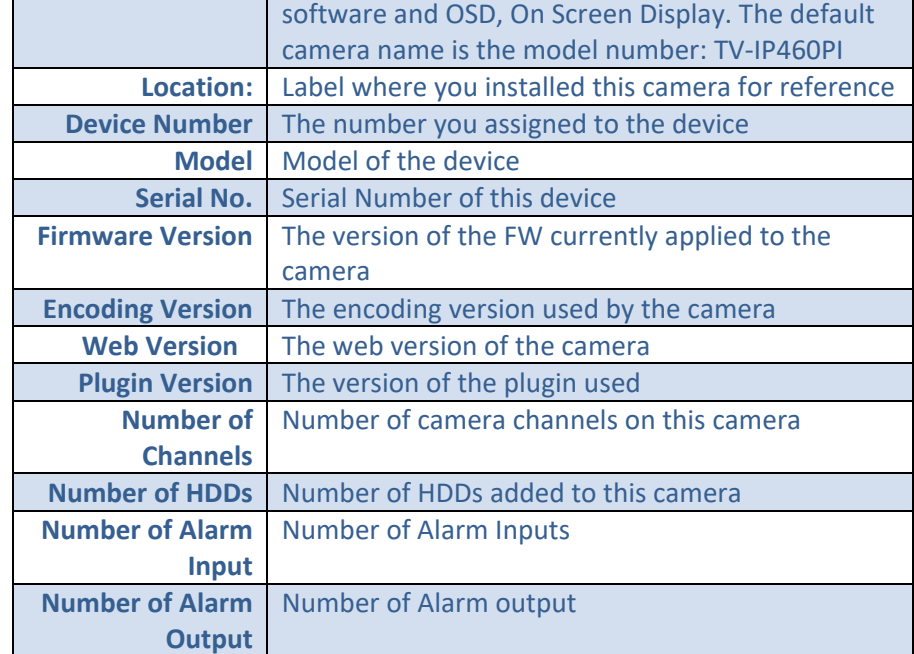

#### *Time Settings*

The accuracy of the system clock is important for scheduling and accurate logging. You can synchronize the system time with your computer, or automatically check the time accuracy with a network time server (NTP server).

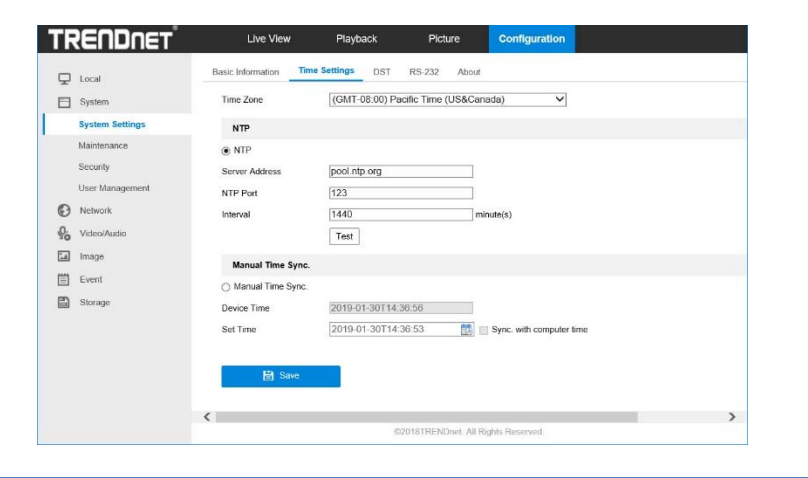

#### **Automatic Update**

**NTP**  Specify a time server (NTP server) to synchronize with.

**Server:**  (e.g. pool.ntp.org)

**Interval:**  The time interval that the TV‐IP345PI will synchronize the time with NTP server. Default: 1440 minutes (24 hours)

#### **Manual Time Sync**

**Device Time:**  The system time of this camera.

**Set Time:** Click the calendar icon and manually select the date. Check the **Sync. with computer time** to copy the time from your computer.

#### *DST*

Setup daylight savings.

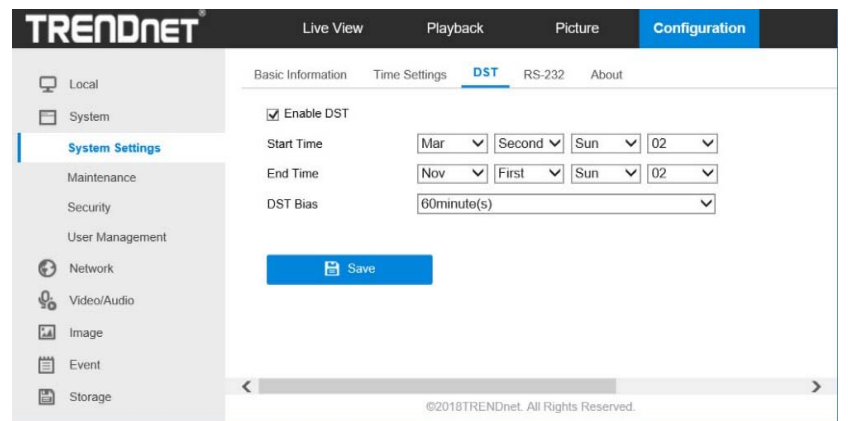

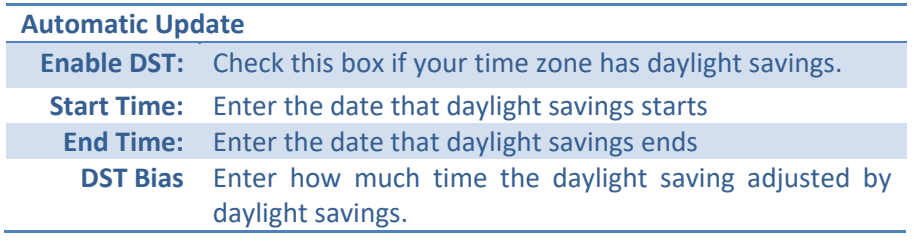

#### *Click Save to save the changes*

#### *Maintenance*

#### *Upgrade and Maintenance*

You can restart, load camera settings and upgrade the camera firmware on this page.

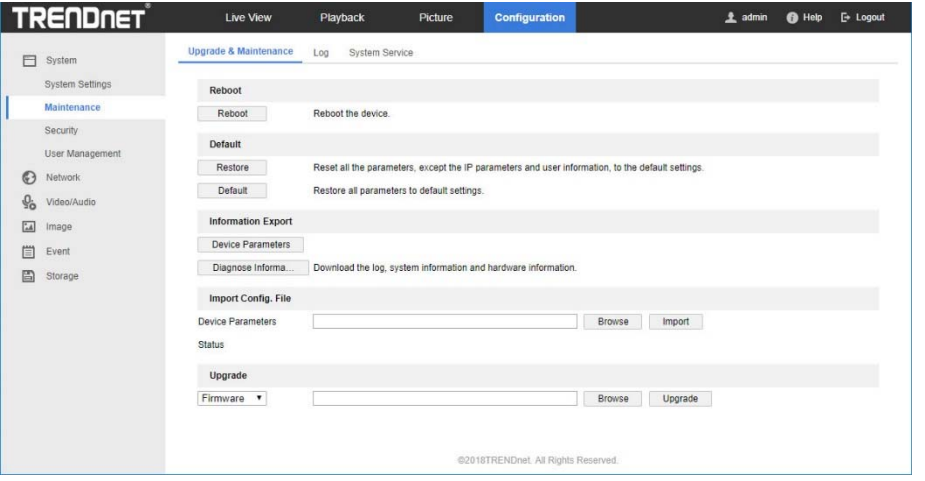

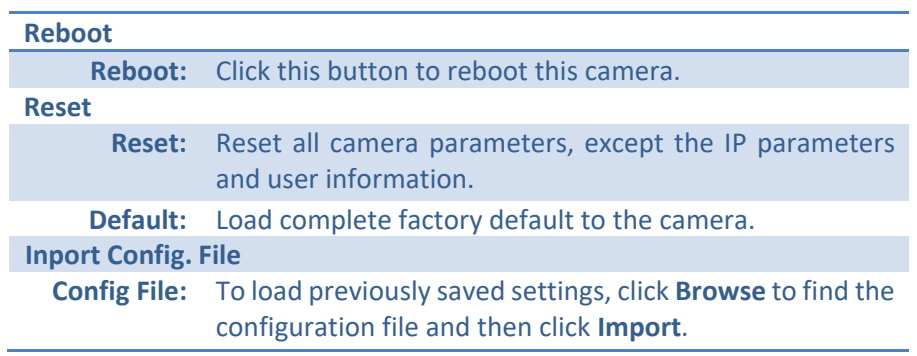

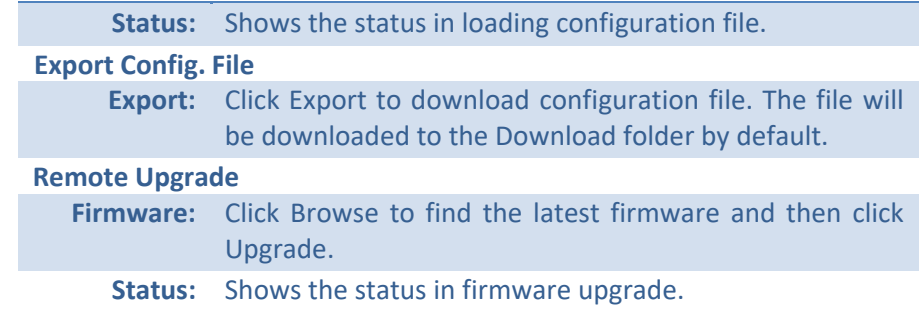

TRENDnet may periodically release firmware upgrades that might add features or fix problems associated with your camera. To find out if there is a firmware upgrade available for your device, please check your TRENDnet model and version using the link.

#### http://www.trendnet.com/downloads/

- 1. If a firmware upgrade is available, download the firmware to your computer.
- 2. Unzip the file to a folder on your computer.
- 3. Read the firmware upgrade instruction for specific version update information.
- 4. Log into the camera or NVR.
- 5. Getting to this Maintenance page to upgrade firmware.

#### *Log*

The log of the camera will be saved on the network storage. You can search the relevant records and save to your local computer.

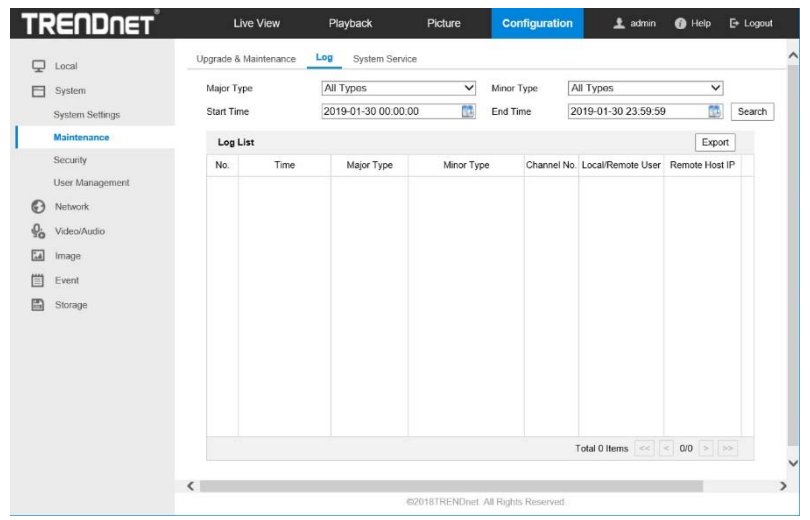

#### Search for logs

Click the type of log and then the Start Time and End Time. Click **Search** to start searching.

Click **First Page** , **Prev Page** , **Next Page** , and **Last Page**  to

show the logs. Click **Save Log** to save the logs to your computer.

#### *System Service*

This section allows you to enable/disable IR light control.

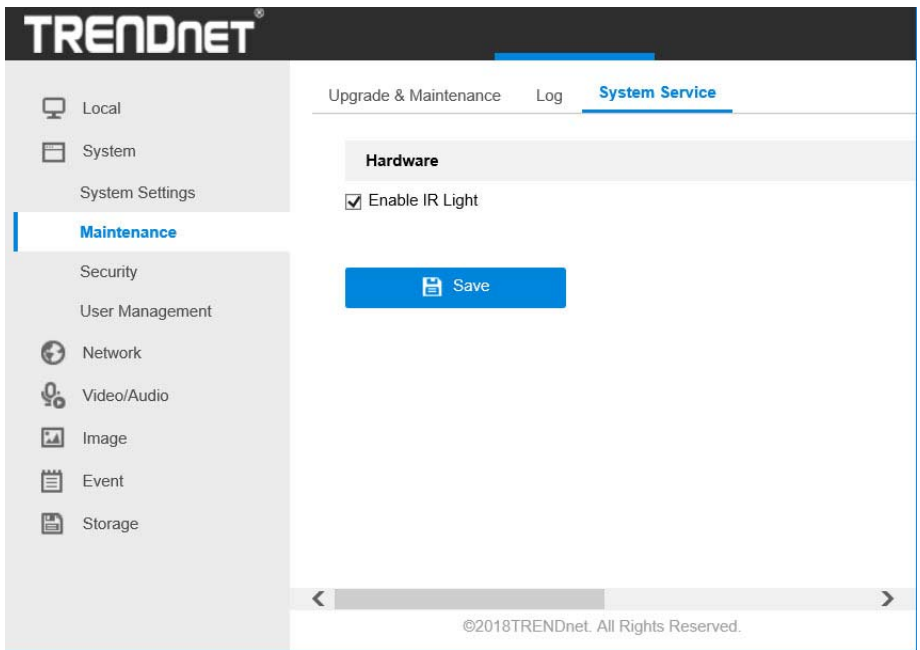

#### *Security*

#### *Authentication*

Configure the parameters, including Authentication, Anonymous Visit, IP Address Filter, and Security Service from security interface.

1. Enter the Authentication interface: **Configuration** > **System** > **Security** <sup>&</sup>gt; **Authentication.**

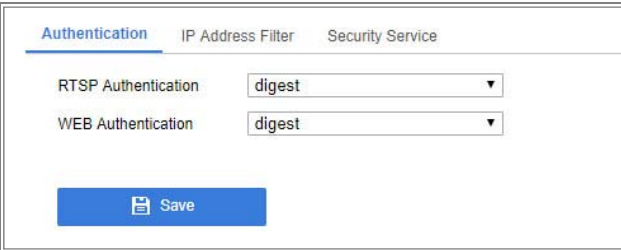

2. Set up authentication method for RTSP authentication and WEB authentication.

#### *Caution:*

Digest is the recommended authentication method for better data security. You must be aware of the risk if you adopt basic as the authentication method.

3.Click **Save** to save the settings.

#### *IP Address Filter*

1. Enter the IP Address Filter interface: **Configuration** > **System** <sup>&</sup>gt;**Security** <sup>&</sup>gt;

#### **IP Address Filter**

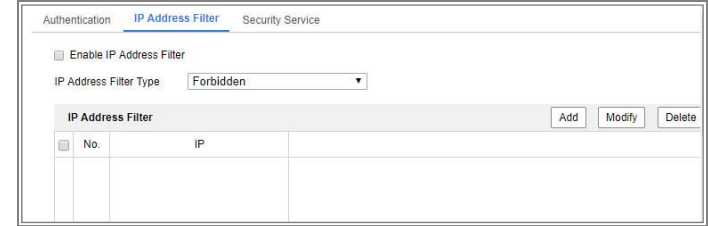

- 2. Check the checkbox of **Enable IP Address Filter**.
- 3. Select the type of IP Address Filter in the drop‐down list, **Forbidden** and **Allowed** are selectable.
- 4. Set the IP Address Filter list.
	- $\bullet$ Add an IP Address

#### *Steps:*

- (1) Click the **Add** to add an IP.
- (2) Input the IP Adreess.

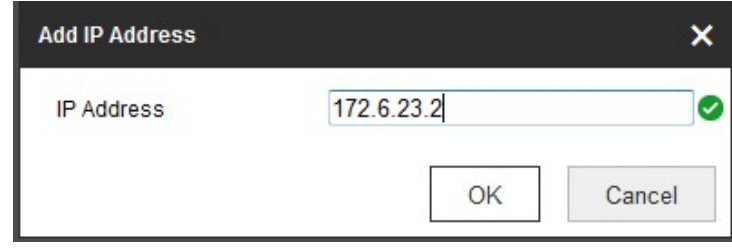

(3) Click the **OK** to finish adding.

#### *Steps:*

- (1) Left‐click an IP address from filter list and click **Modify**.
- (2) Modify the IP address in the text filed.

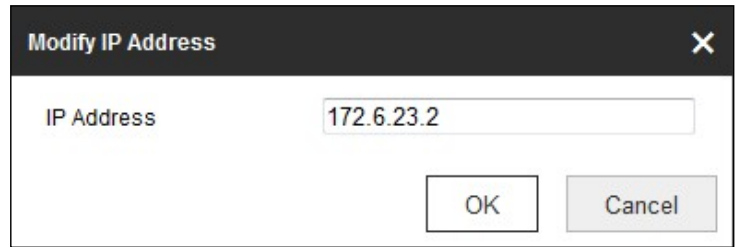

- (3) Click the **OK** to finish modifying.
- $\bullet$ Delete an IP Address or IP Addresses.

Select the IP address(es) and click **Delete**.

5. Click **Save** to save the settings.

#### *Security Services*

To enable the remote login, and improve the data communication security, the camera provides the security service for better user experience.

#### *Steps:*

1. Enter the security service configuration interface: **Configuration** <sup>&</sup>gt; **System** <sup>&</sup>gt;**Security** <sup>&</sup>gt;**Security Service**.

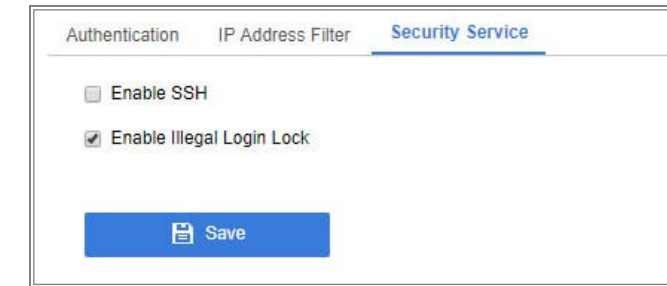

#### 2. Check the checkbox of **Enable Illegal Login Lock**.

Illegal Login Lock: it is used to limit the user login attempts. Login attempt from the IP address is rejected if admin user performs 7 failed user name/password attempts (5 times for the operator/user).

*Note:* If the IP address is rejected, you can try to login the device after 30 minutes.

#### *User Management*

#### *User Management*

You can setup up to 16 user accounts to access the camera's video stream with a web browser or real time video stream (RTSP). Only one administrator account can be setup to configure the TV‐IP345PI and cannot be deleted.

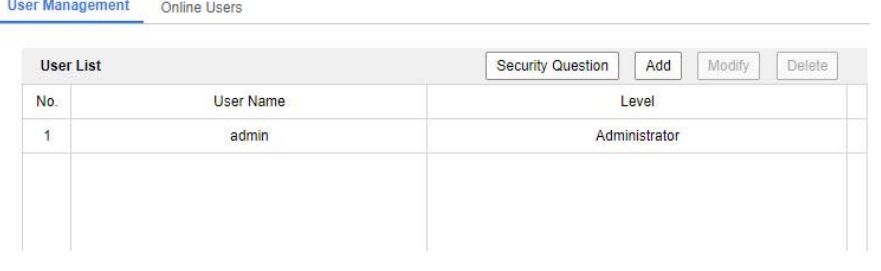

#### **User Accounts**

**Add:**  Click **Add** button to add one user account

**Modify:**  To change a user's name and password, highlight the user by clicking on it. Then, click **Modify** button. You can change the user's name and password. You can also change the administrator's password here. But, the administrator's name is fixed, you cannot change that.

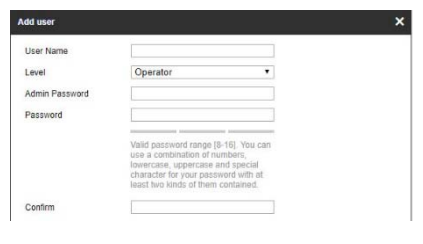

#### Click **OK** to save the changes.

#### *Online Users*

You can see the current users who are visiting the device through this interface. User information, such as user name, level, IP address, and operation time, is displayed in the User List.

#### Click **Refresh** to refresh the list.

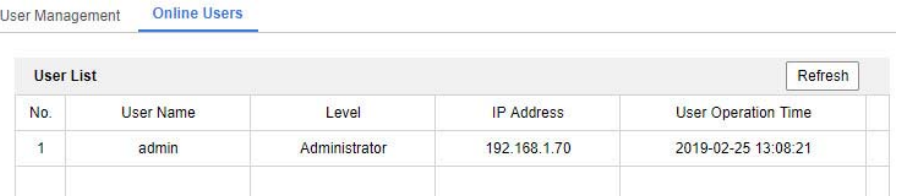

#### **Network**

#### *Basic Settings*

You can configure the parameters, including TCP/IP, DDNS, PPPoE, Port, and NAT, etc., by following the instructions in this section.

#### *TCP/IP*

Setup your basic IPv4 and IPv6 network settings on this page.

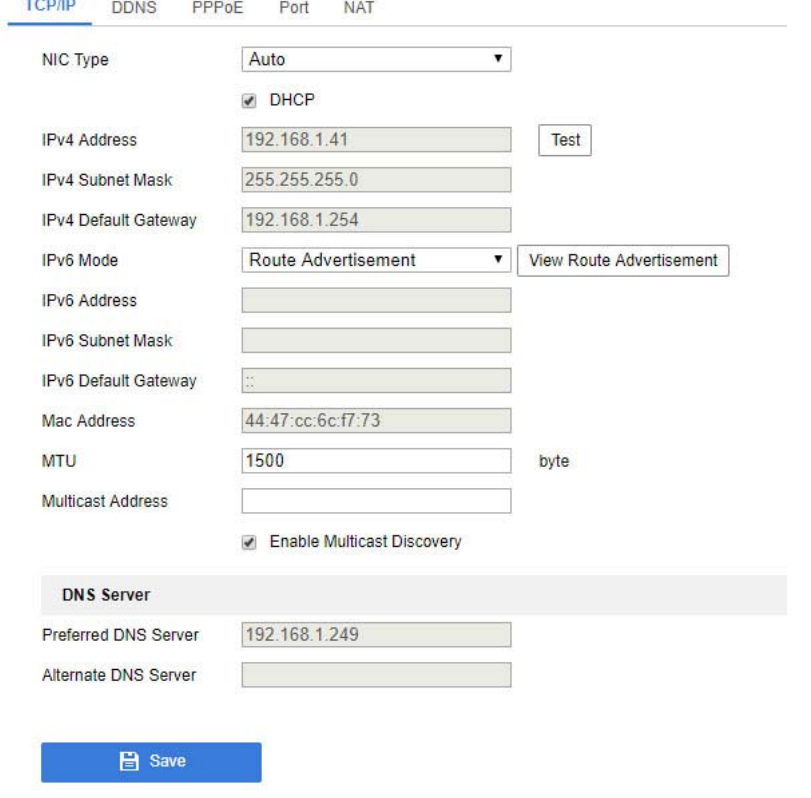

- 1. Configure the basic network settings, including the NIC Type, IPv4 or IPv6 Address, IPv4 or IPv6 Subnet Mask, IPv4 or IPv6 Default Gateway, MTU settings and Multicast Address.
- 2. (Optional) Check the checkbox of **Enable Multicast Discovery**, and then the online network camera can be automatically detected by client software via private multicast protocol in the LAN.
- 3. Configure the DNS server. Input the preferred DNS server, and alternate DNS server.
- 4. Click **Save** to save the above settings.

#### *Notes***:**

- $\bullet$ The valid value range of MTU is 1280 to 1500.
- $\bullet$  The Multicast sends a stream to the multicast group address and allows multiple clients to acquire the stream at the same time by requesting a copy from the multicast group address. Before utilizing this function, you have to enable the Multicast function of your router.
- $\bullet$ A reboot is required for the settings to take effect.

## TRENDnet User's Guide TV-IP345PI

#### *DDNS*

If your camera is set to use PPPoE as its default network connection, you can use the Dynamic DNS (DDNS) for network access.

#### *Before you start***:**

Registration on the DDNS server is required before configuring the DDNS settings of the camera.

#### *Steps:*

- 1. Check the **Enable DDNS** checkbox to enable this feature.
- 2. Select **DDNS Type**. Two DDNS types are selectable: DynDNS and NO‐IP.
	- DynDNS or NO-IP:

#### *Steps:*

(1) Enter **Server Address** of DynDNS or NO‐IP (e.g.

members.dyndns.org).

- (2) In the **Domain** text field, enter the domain name obtained from the DynDNS website.
- (3) Enter the **User Name** and **Password** registered on the DynDNS website.
- (4) Click **Save** to save the settings.

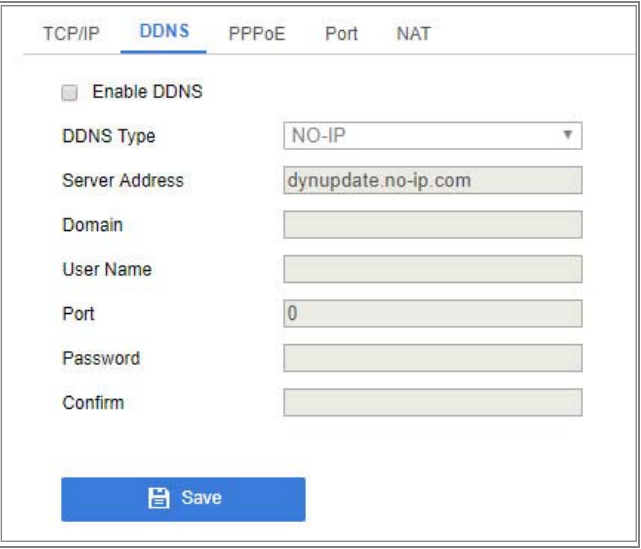

#### *PPPoE*

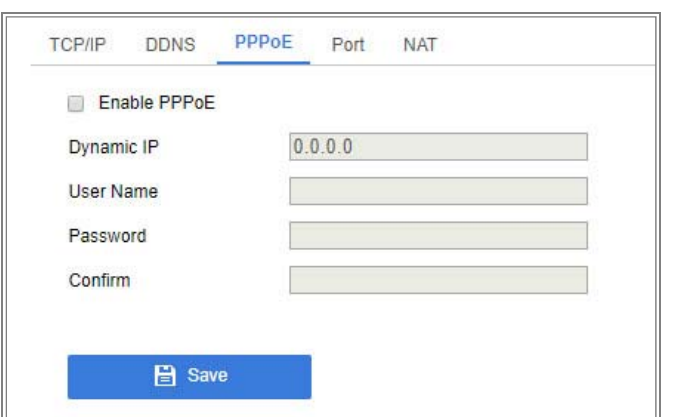

1.Check the **Enable PPPoE** checkbox to enable this feature.

2. Enter **User Name**, **Password**, and **Confirm** password for PPPoE access. *Note:* The User Name and Password should be assigned by your ISP.

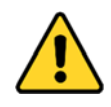

- 0 *For your privacy and to better protect your system against security risks, we strongly recommend the use of strong passwords for all functions and network devices. The password should be something of your own choosing (using a minimum of 8 characters, including at least three of the following categories: upper case letters, lower case letters, numbers and special characters) in order to increase the security of your product.*
- 0 *Proper configuration of all passwords and other security settings is the responsibility of the installer and/or end‐user.*

3. Click **Save** to save and exit the interface.

*Note*: A reboot is required for the settings to take effect.

#### *Port*

You can change the service port numbers of TV-IP345PI and enable/disable RTSP or HTTPS services.

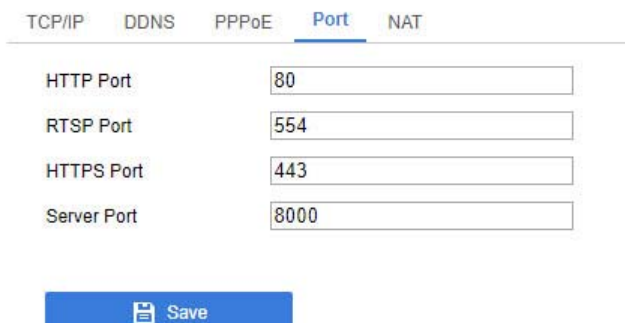

1. Set the ports of the camera.

**HTTP Port**: The default port number is 80, and it can be changed to any port No. which is not occupied.

**RTSP Port:** The default port number is 554 and it can be changed to any port No. ranges from 1 to 65535.

**HTTPS Port:** The default port number is 443, and it can be changed to any port No. which is not occupied.

## TRENDnet User's Guide TV-IP345PI

**Server Port:** The default server port number is 8000, and it can be changed to any port No. ranges from 2000 to 65535.

#### *Note:*

When you use client software to visit the camera and you have changed the server port number, you have to input the correct server port number in login interface to access to the camera.

**WebSocket Port:** The default port number is 7681. It can be changed to any port No. ranges from 1 to 65535.

**WebSockets Port:** The default server port number is 7682. It can be changed to any port No. ranges from 1 to 65535.

2.Click **Save** to save the settings.

*Note***:** A reboot is required for the settings to take effect.

#### *NAT*

NAT interface allows you to configure the UPnP™ parameters.

Universal Plug and Play (UPnP™) is a networking architecture that provides compatibility among networking equipment, software and other hardware devices. The UPnP protocol allows devices to connect seamlessly and to simplify the implementation of networks in the home and corporate environments.

With the function enabled, you don't need to configure the port mapping for each port, and the camera is connected to the Wide Area Network via the router.

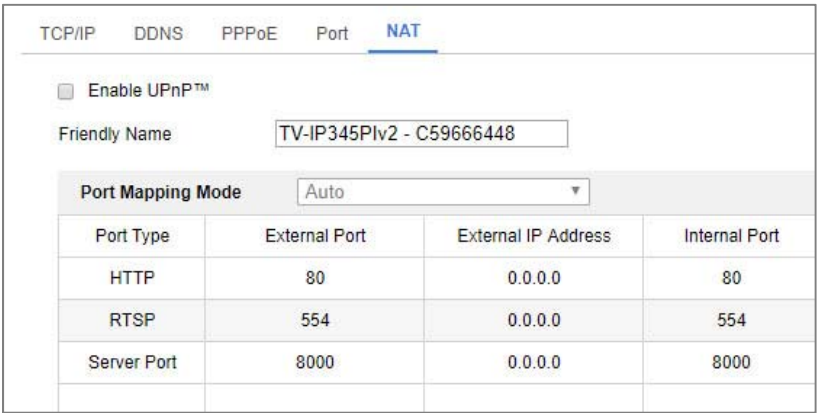

#### *Steps:*

- 1. Enter the NAT settings interface. **Configuration > Network > Basic Settings > NAT.**
- 2. Check the checkbox to enable the UPnP™ function.

#### *Note:*

Only when the UPnP™ function is enabled, ports of the camera are active.

3. Choose a friendly name for the camera, or you can use the default name.

- 4. Select the port mapping mode. Manual and Auto are selectable. *Note:* 
	- If you select Auto, you should enable UPnP™ function on the router.

If you select Manual, you can customize the value of the external port and complete port mapping settings on router manually.

5.Click **Save** to save the settings.

#### *Advanced Settings*

#### *SNMP*

You can set the SNMP function to get camera status, parameters and alarm related information, and manage the camera remotely when it is connected to the network.

#### *Before you start:*

Before setting the SNMP, please download the SNMP software and manage to receive the camera information via SNMP port. By setting the Trap Address, the camera can send the alarm event and exception messages to the surveillance center.

*Note:* The SNMP version you select should be the same as that of the SNMP software. And you also need to use the different version according to the security level you required. SNMP v1 provides no

security and SNMP v2 requires password for access. And SNMP v3 provides encryption and if you use the third version, HTTPS protocol must be enabled.

- 1. Check the checkbox of Enable SNMPv1, Enable SNMP v2c, Enable SNMPv3 to enable the feature correspondingly.
- 2.Configure the SNMP settings.

*Note:* The settings of the SNMP software should be the same as the settings you configure here.

- 3. Click **Save** to save and finish the settings. *Notes***:**
- **•**A reboot is required for the settings to take effect.
- **•** To lower the risk of information leakage, you are suggested to enable SNMP v3 instead of SNMP v1 or v2.

# TRENDnet User's Guide TV-IP345PI

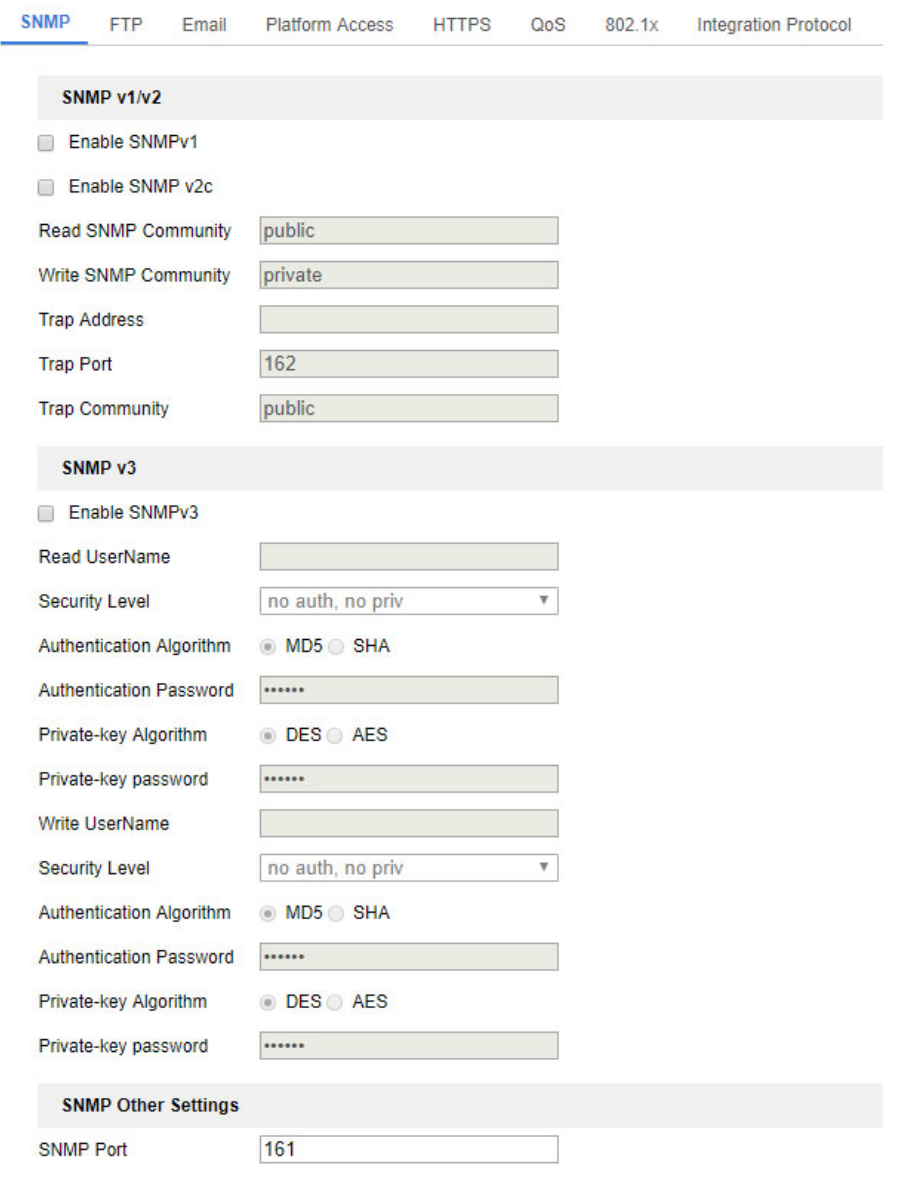

#### *FTP*

You can configure the FTP server related information to enable the uploading of the captured pictures to the FTP server. The captured pictures can be triggered by events or a timing snapshot task.

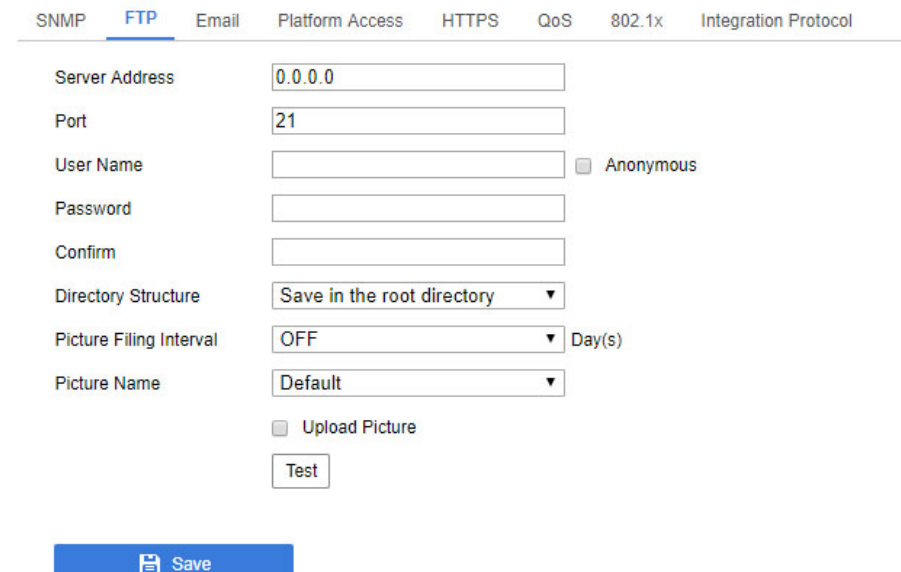

- 1.Input the FTP address and port.
- 2. Configure the FTP settings; and the user name and password are required for the FTP server login.

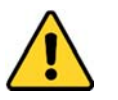

*For your privacy and to better protect your system against security* 

*risks, we strongly recommend the use of strong passwords for all functions and network devices. The password should be something of your own choosing (using a minimum of 8 characters, including at least three of the following categories: upper case letters, lower case letters, numbers and special characters) in order to increase the security of your product.* 

- 0 *Proper configuration of all passwords and other security settings is the responsibility of the installer and/or end‐user.*
- 3.Set the directory structure and picture filing interval.

**Directory:** In the **Directory Structure** field, you can select the root directory, parent directory and child directory. When the parent directory is selected, you have the option to use the Device Name, Device Number or Device IP for the name of the directory; and when the Child Directory is selected, you can use the Camera Name or Camera No. as the name of the directory.

**Picture Filing Interval:** For better picture management, you can set the picture filing interval from 1 day to 30 days. Pictures captured in the same time interval will be saved in one folder named after the beginning date and ending date of the time interval.

**Picture Name:** Set the naming rule for captured picture files. You can choose **Default** in the drop‐down list to use the default rule, that is,

*IP address\_channel number\_capture time\_event type.jpg* 

(e.g., *10.11.37.189\_01\_20150917094425492\_FACE\_DETECTION.jpg*).

Or you can customize it by adding a **Custom Prefix** to the default naming rule.

4. Check the Upload Picture checkbox to enable the function. **Upload Picture:**  To enable uploading the captured picture to the FTP server.

**Anonymous Access to the FTP Server (in which case the user name and password won't be required.):**  Check the **Anonymous** checkbox to enable the anonymous access to the FTP server.

*Note:* The anonymous access function must be supported by the FTP server.

5.Click **Save** to save the settings.

#### *Email*

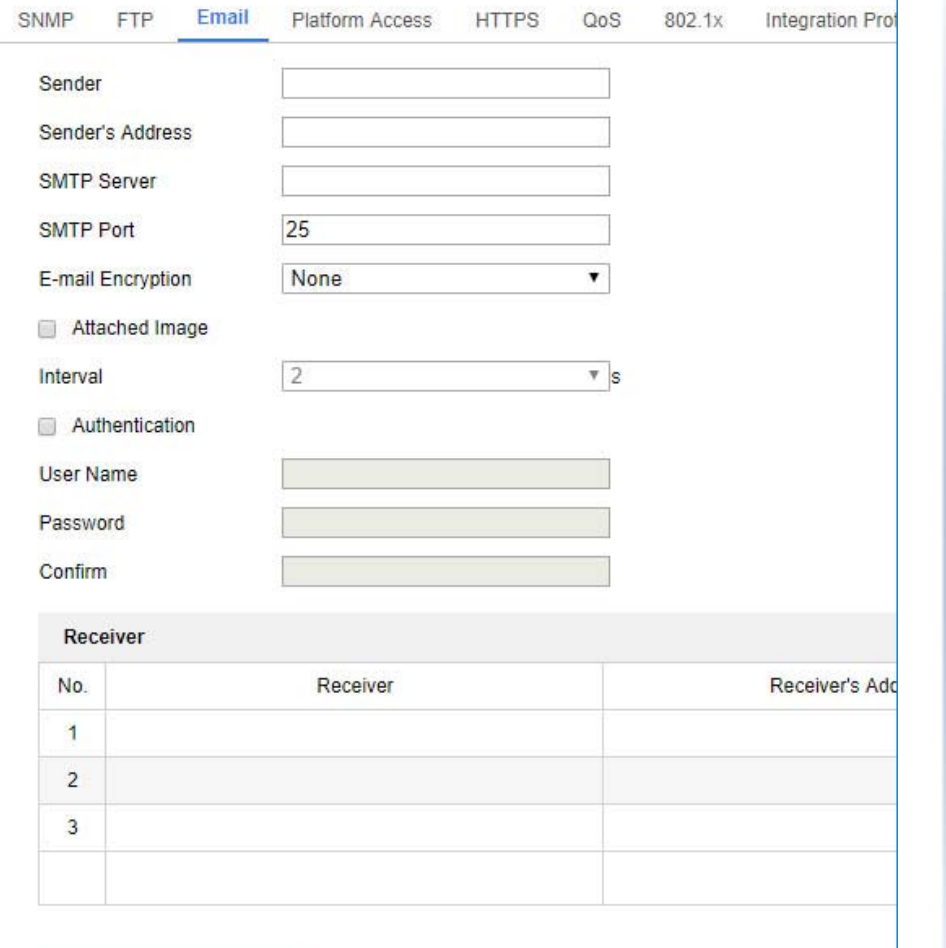

**日** Save

 1.1. Configure the following settings:

**Sender:** The name of the email sender.

**Sender's Address:** The email address of the sender.

**SMTP Server:** IP address or host name (e.g., smtp.263xmail.com) of the SMTP Server.

**SMTP Port:** The SMTP port. The default TCP/IP port for SMTP is 25 (not secured). And the SSL SMTP port is 465.

**Email Encryption:** None, SSL, and TLS are selectable. When you select SSL or TLS and disable STARTTLS, e‐mails will be sent after encrypted by SSL or TLS. The SMTP port should be set as 465 for this encryption method. When you select SSL or TLS and enable STARTTLS, emails will be sent after encrypted by STARTTLS, and the SMTP port should be set as 25.

**Note:** If you want to use STARTTLS, make sure that the protocol is supported by your e-mail server. If you check the Enable STARTTLS checkbox when the protocol is not supported by your e‐mail sever, your e‐mail will not be encrypted.

**Attached Image:** Check the checkbox of Attached Image if you want to send emails with attached alarm images.

**Interval:** The interval refers to the time between two actions of sending attached pictures.

**Authentication** (optional): If your email server requires authentication, check this checkbox to use authentication to log in to this server and input the login user name and password.

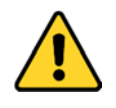

- 0 *For your privacy and to better protect your system against security risks, we strongly recommend the use of strong passwords for all functions and network devices. The password should be something of your own choosing (using a minimum of 8 characters, including at least three of the following categories: upper case letters, lower case letters, numbers and special characters) in order to increase the security of your product.*
- 0 *Proper configuration of all passwords and other security settings is the responsibility of the installer and/or end‐user.*

The **Receiver** table**:** Select the receiver to which the email is sent. Up to 3 receivers can be configured.

**Receiver:** The name of the user to be notified. **Receiver's Address**: The email address of user to be notified.

#### *HTTPS*

HTTPS provides authentication of the web site and its associated web server, which protects against Man-in-the-middle attacks. Perform the following steps to set the port number of https.

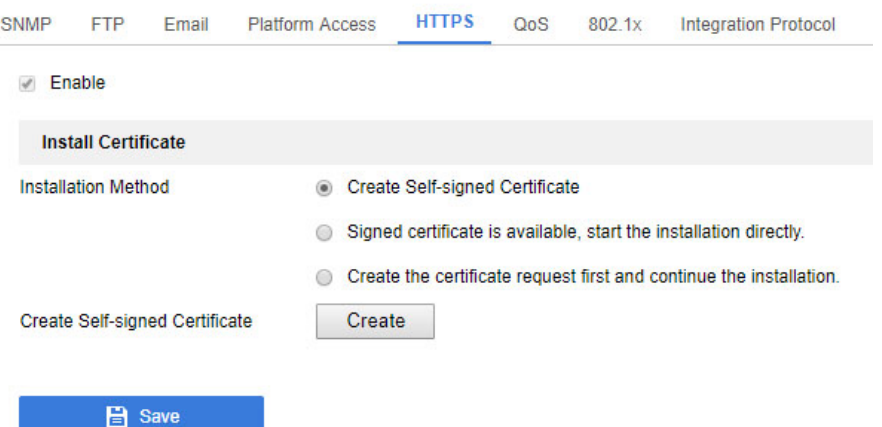

- 1.Check the checkbox of Enable to enable the function.
- 2. Create the self‐signed certificate or authorized certificate.
	- C Create the self‐signed certificate
	- (1) Select **Create Self‐signed Certificate** as the Installation Method.
	- (2) Click **Create** button to enter the creation interface.
	- (3) Enter the country, host name/IP, validity and other information.
	- (4) Click **OK** to save the settings.

*Note:* If you already had a certificate installed, the Create Self-signed Certificate is grayed out.

- C Create the authorized certificate
- (1) Select **Create the certificate request first and continue the installation** as the Installation Method.
- (2) Click **Create** button to create the certificate request. Fill in the required information in the popup window.
- (3) Download the certificate request and submit it to the trusted certificate authority for signature.
- (4) After receiving the signed valid certificate, import the certificate to the device.
- 3. There will be the certificate information after your successfully creating and installing the certificate.
- 4.Click the **Save** button to save the settings.

#### *QoS*

QoS (Quality of Service) can help solve the network delay and network congestion by configuring the priority of data sending.

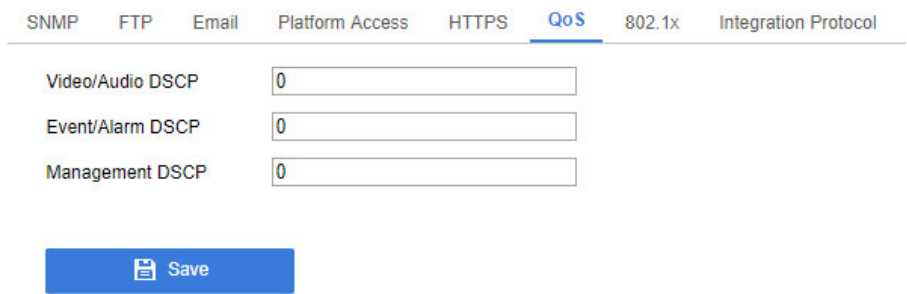

1. Configure the QoS settings, including Video/Audio DSCP, Event/Alarm DSCP and Management DSCP.

The valid value range of the DSCP is 0 to 63. The bigger the DSCP value is, the higher the priority is.

*Note:* DSCP refers to the Differentiated Service Code Point; and the DSCP value is used in the IP header to indicate the priority of the data.

2. Click **Save** to save the settings.

*Note***:** A reboot is required for the settings to take effect.

#### *802*.*1X*

#### Setup 802.1X for remote authentication service.

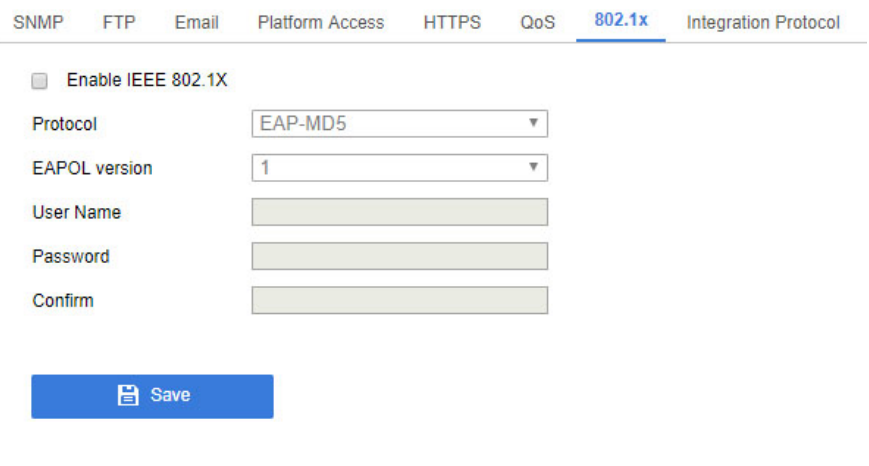

*Click Save to save the changes* 

#### *Before you start:*

The authentication server must be configured. Please apply and register a user name and password for 802.1X in the server.

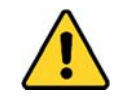

- 0 *For your privacy and to better protect your system against security risks, we strongly recommend the use of strong passwords for all functions and network devices. The password should be something of your own choosing (using a minimum of 8 characters, including at least three of the following categories: upper case letters, lower case letters, numbers and special characters) in order to increase the security of your product.*
- 0 *Proper configuration of all passwords and other security settings is the responsibility of the installer and/or end‐user.*
- 0 Check the **Enable IEEE 802.1X** checkbox to enable the feature.
- 0 Configure the 802.1X settings, including Protocol, EAPOL version, User Name, Password and Confirm.

*Note:* The **EAPOL version** must be identical with that of the router or the switch.

- 0 Enter the user name and password to access the server.
- 0 Click **Save** to finish the settings.

*Note*: A reboot is required for the settings to take effect.

#### *Integration Protocol*

If you need to access to the device through ONVIF protocol, you can configure ONVIF user in this interface. Refer to ONVIF standard for detailed configuration rules.

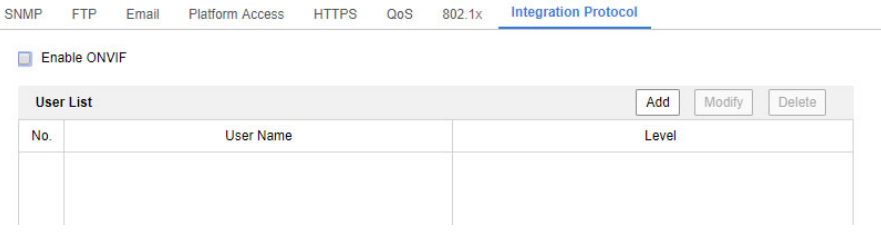

- 1. Check the Enable ONVIF checkbox to enable the function.
- 2. Add ONVIF users. Up to 32 users are allowed. Set the user name and password, and confirm the password. You can set the user as media user, operator, and administrator.

*Note:* ONVIF user account is different from the camera user account. You have set ONVIF user account independently.

3. Save the settings.

*Note:* User settings of ONVIF are cleared when you restore the camera.

## TRENDnet User's Guide TV-IP345PI

### **Video/Audio**

Follow the instructions below to configure the video setting, audio settings, ROI, Display info. on Stream, etc.

#### *Video*

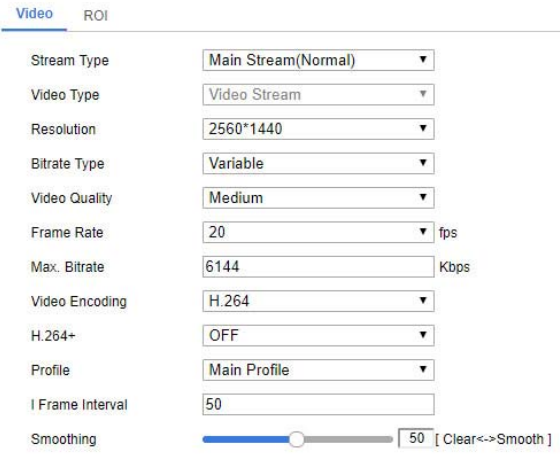

1. Select the Stream Type.

 $\Box$  Save

Supported stream types are listed in the drop‐down list.

#### *Notes:*

- **•** For some models, the **Third Stream** is not enabled by default. Go to **System <sup>&</sup>gt; Maintenance <sup>&</sup>gt; System Service> Software** to enable the function is required.
- **•**The main stream is usually for recording and live view with good

bandwidth, and the sub‐stream can be used for live view when the bandwidth is limited.

2. You can customize the following parameters for the selected stream type.

#### **Video Type**:

Select the stream type to video stream, or video & audio composite stream. The audio signal will be recorded only when the **Video Type** is **Video & Audio**.

#### **Resolution:**

Select the resolution of the video output.

#### **Bitrate Type:**

Select the bitrate type to constant or variable.

#### **Video Quality:**

When bitrate type is selected as Variable, 6 levels of video quality are selectable.

#### **Frame Rate:**

Set the frame rate. The frame rate is to describe the frequency at which the video stream is updated and it is measured by frames per second (fps). A higher frame rate is advantageous when there is movement in the video stream, as it maintains image quality throughout.

#### **Max. Bitrate:**

Set the max. bitrate from 32 to 16384 Kbps. The higher value corresponds to the higher video quality, but the better bandwidth is required.

*Note:* The maximum limit of the max. bitrate value varies according to different camera platforms. For certain cameras, the maximum limit is 8192 Kbps or 12288 Kbps.

#### **Video Encoding:**

The camera supports multiple video encodings types, such as H.264, H.265, MJPEG, and MPEG4. Supported encoding type for different stream types may differ. H.265 is <sup>a</sup> new encoding technology. Compared with H.264, it reduces the transmission bitrate under the same resolution, frame rate and image quality.

*Note:*  Selectable video encoding types may vary according to different camera modes.

#### **H.264+ and H.265+:**

- **• H.264+:** If you set the main stream as the stream type, and H.264 as the video encoding, you can see H.264+ available. H.264+ is an improved compression coding technology based on H.264. By enabling H.264+, users can estimate the HDD consumption by its maximum average bitrate. Compared to H.264, H.264+ reduces storage by up to 50% with the same maximum bitrate in most scenes.
- **• H.265+:** If you set the main stream as the stream type, and H.265 as the video encoding, you can see H.265+ available. H.265+ is an improved compression coding technology based on H.265. By enabling H.265+, users can estimate the HDD consumption by its maximum average bitrate. Compared to H.265, H.265+ reduces

storage by up to 50% with the same maximum bitrate in most scenes. You need to reboot the camera if you want to turn on or turn off the  $H.264+/H.265+$ . If you switch from  $H.264+$  to  $H.265+$  directly, and vice versa, a reboot is not required by the system.

#### *Notes:*

- **•** Upgrade your video player to the latest version if live view or playback does not work properly due to compatibility.
- **•** With H.264+/H.265+ enabled, the parameters such as profile, I frame interval, video quality, and SVC are greyed out.
- **•** With H.264+/H.265+ enabled, some functions are not supported. For those functions, corresponding interfaces will be hidden.
- **•** H.264+/H.265+ can spontaneously adjust the bitrate distribution according the requirements of the actual scene in order to realize the set maximum average bitrate in the long term. The camera needs at least 24 hours to adapt to a fixed monitoring scene.

#### **Max. Average Bitrate:**

When you set a maximum bitrate, its corresponding recommended maximum average bitrate will be shown in the Max. Average Bitrate box. You can also set the maximum average bitrate manually from 32 Kbps to the value of the set maximum bitrate.

#### **Profile:**

When you select H.264 or H.265 as video encoding, you can set the profile. Selectable profiles vary according to camera models.

#### **I Frame Interval:**

Set I Frame Interval from 1 to 400.

#### **SVC:**

Scalable Video Coding is an extension of the H.264/AVC and H.265 standard. Select OFF/ON to disable/enable the SVC function. Select Auto and the device will automatically extract frames from the original video when the network bandwidth is insufficient.

#### **Smoothing:**

It refers to the smoothness of the stream. The higher value of the smoothing is, the better fluency of the stream will be, though, the video quality may not be so satisfactory. The lower value of the smoothing is, the higher quality of the stream will be, though it may appear not fluent.

3.Click **Save** to save the settings.

#### *Note:*

The video parameters vary according to different camera models. Refer to the actual display page for camera functions.

#### *ROI*

ROI (Region of Interest) encoding helps to discriminate the ROI and background information in video compression, which means, the technology assigns more encoding resource to the region of interest, thus to increase the quality of the ROI whereas the background information is less focused.

*Note:* ROI function varies according to different camera models.

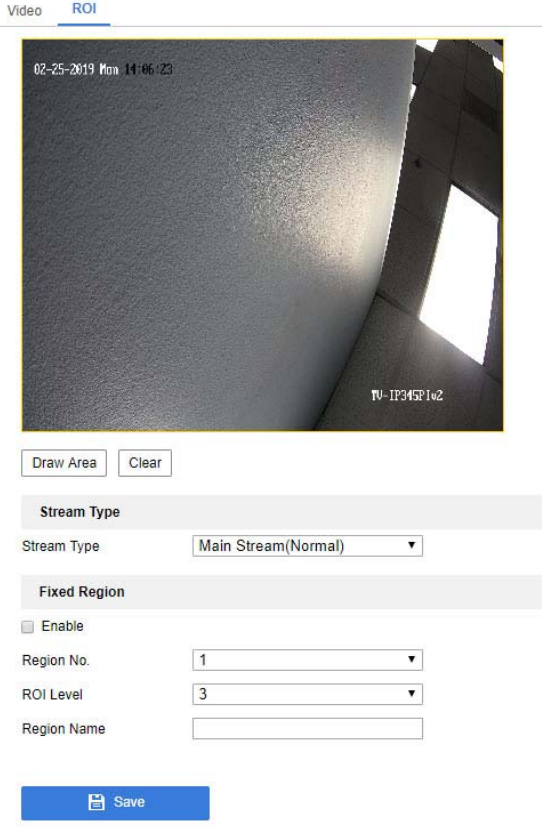

## TRENDnet User's Guide TV-IP345PI

- 2.Check the checkbox of **Enable** under Fixed Region item.
- 3. Set **Fixed Region** for ROI.
	- (1) Select the Region No. from the drop‐down list.
	- (2) Check the **Enable** checkbox to enable ROI function for the chosen region.
	- (3) Click **Drawing**. Click and drag the mouse on the view screen to draw <sup>a</sup> red rectangle as the ROI region. You can click **Clear**  to cancel former drawing. Click **Stop Drawing** when you finish.
	- (4) Select the ROI level.
	- (5) Enter a region name for the chosen region.
	- (6) Click **Save** the save the settings of ROI settings for chosen fixed region.
	- (7) Repeat steps (1) to (6) to setup other fixed regions.
- 4. Set **Dynamic Region** for ROI.
	- (1) Check the checkbox to enable **Face Tracking**.

*Note:*  To enable face tracking function, the face detection function should be supported and enabled.

(2) Select the ROI level.

5.Click **Save** to save the settings.

*Note:* ROI level means the image quality enhancing level. The larger the value is, the better the image quality would be.

#### **Image**

#### *Display Settings*

Adjust video image quality, lightness, and color settings here.

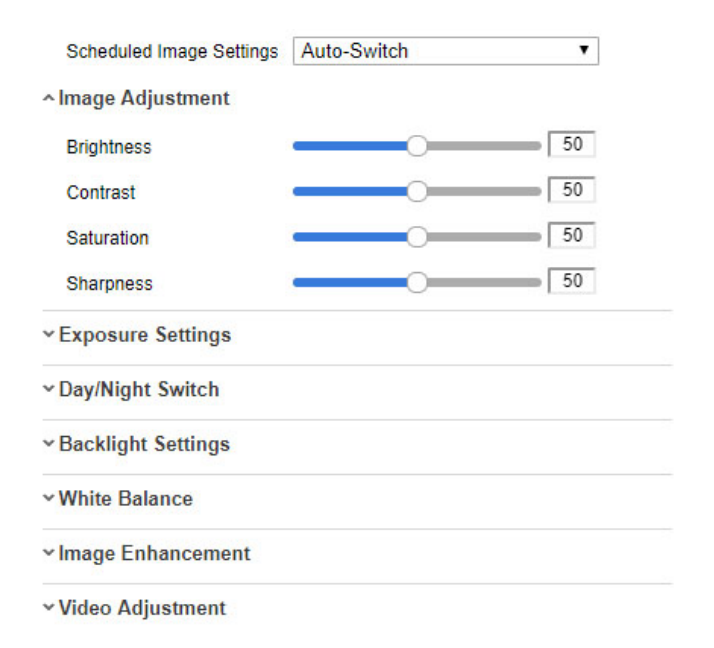

#### 0 **Image Adjustment**

**Brightness** describes bright of the image, which ranges from 1 to 100. **Contrast** describes the contrast of the image, which ranges from 1 to 100. **Saturation** describes the colorfulness of the image color, which ranges from 1 to 100.

**Sharpness** describes the edge contrast of the image, which ranges from 1 to 100.

#### $\bullet$ **Exposure Settings**

If the camera is equipped with the fixed lens, only **Manual** is selectable, and the iris mode is not configurable.

The **Exposure Time** refers to the electronic shutter time, which ranges from 1 to 1/100,000s. Adjust it according to the actual luminance condition.

#### $\bullet$ **Day/Night Switch**

Select the Day/Night Switch mode according to different surveillance demand.

Day, Night, Auto, Scheduled‐Switch, and Triggered by alarm input are selectable for day/night switch.

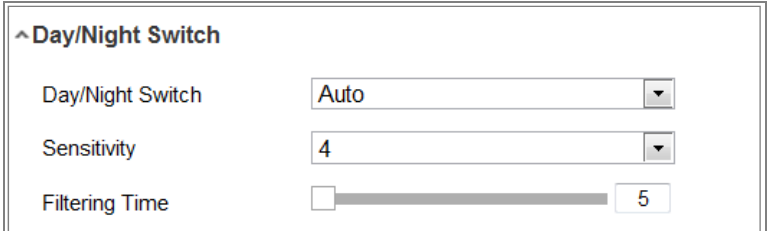

**Day:** the camera stays at day mode.

**Night:** the camera stays at night mode.

**Auto:** the camera switches between the day mode and the night mode according to the illumination automatically. The sensitivity ranges from 0 to 7, the higher the value is, the easier the mode switches. The filtering time refers to the interval time between the day/night switch. You can set it from 5s to 120s.

#### $\bullet$ **Backlight Settings**

**BLC Area**: If you focus on an object against strong backlight, the object will be too dark to be seen clearly. BLC compensates light to the object in the front to make it clear. OFF, Up, Down, Left, Right, Center, Auto, and Custom are selectable.

*Note:* If BLC mode is set as Custom, you can draw a red rectangle on the live view image as the BLC area.

**WDR**: Wide Dynamic Range can be used when there is a high contrast of the bright area and the dark area of the scene.

#### 0 **White Balance**

White balance is the white rendition function of the camera used to adjust the color temperature according to the environment.

#### 0 **Image Enhancement**

**Digital Noise Reduction**: DNR reduces the noise in the video stream. OFF, Normal and Expert are selectable. Set the DNR level from 0 to 100 in Normal Mode. Set the DNR level from both space DNR level [0‐100] and time DNR level [0‐100] in Expert Mode.

#### 0 **Video Adjustment**

**Mirror**: It mirrors the image so you can see it inversed. Left/Right, Up/Down, Center, and OFF are selectable.

**Video Standard**: 50 Hz and 60 Hz are selectable. Choose according to the different video standards; normally 50 Hz for PAL standard and 60 Hz for NTSC standard.

**Capture Mode**: Set the capture resolution at a fixed value.

#### *On Screen Display Settings*

Display the camera name and the time the video is shooting on the screen

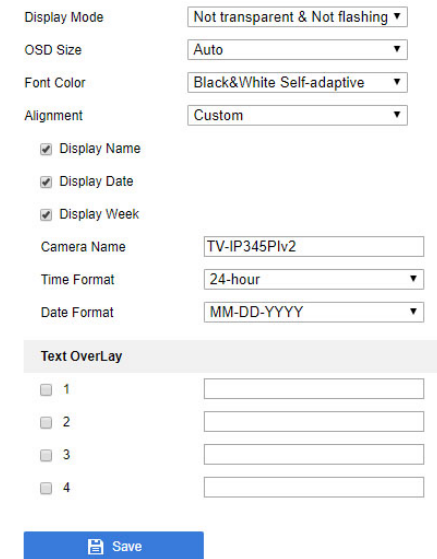

- 1. Check the corresponding checkbox to select the display of camera name, date or week if required.
- 2. Edit the camera name in the text field of **Camera Name**.
- 3. Select from the drop‐down list to set the time format and date format.
- 4. Select from the drop‐down list to set the time format, date format, display mode, OSD size and OSD color.
- 5. Configure the text overlay settings.
	- (1) Check the checkbox in front of the textbox to enable the on‐screen display.

(2) Input the characters in the textbox.

**Note:** Up to 8 text overlays are configurable.

6. Adjust the position and alignment of text frames.

Left align, right align and custom are selectable. If you select custom, you can use the mouse to click and drag text frames in the live view window to adjust their positions.

**Note:** The alignment adjustment is only applicable to Text Overlay items.

7. Click **Save** to save the settings.

#### *Privacy Mask*

Display extra information on the screen over the image.

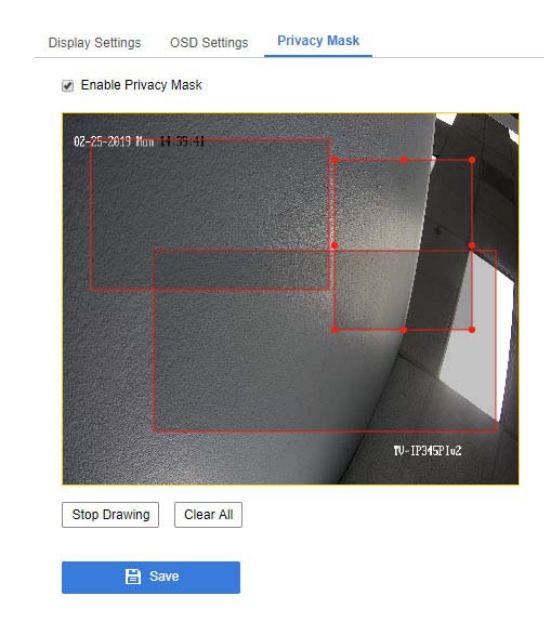

- 1. Check the checkbox of **Enable Privacy Mask** to enable this function.
- 2. Click **Draw Area**.
- 3. Click and drag the mouse in the live video window to draw the mask area.

*Note:* You are allowed to draw up to 4 areas on the same image.

- 4. Click **Stop Drawing** to finish drawing or click **Clear All** to clear all of the areas you set without saving them.
- 5. Click **Save** to save the settings.

### **Events**

#### *Motion Detection*

Set up how the motion detection event will be triggered and what actions will be triggered.

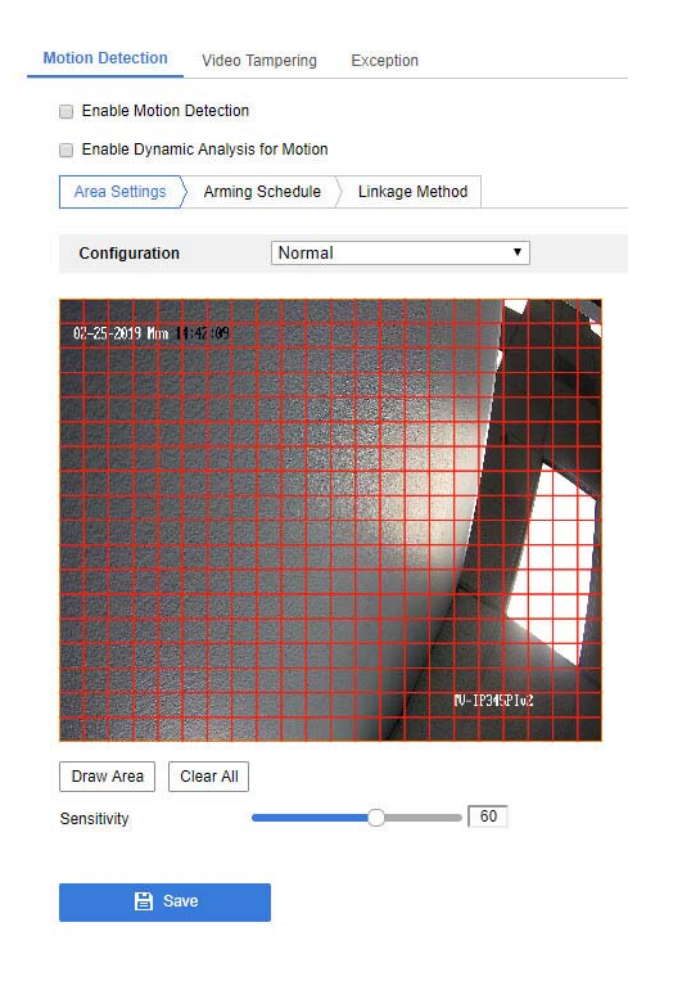

- 1.Check the checkbox of **Enable Motion Detection**.
- 2. Check the checkbox of **Enable Dynamic Analysis for Motion** if you want to mark the detected objects with green rectangles.
- 3. Click **Draw Area**. Click and drag the mouse on the live video to draw a motion detection area. Click **Stop Drawing** to finish drawing one area.
- 4.(Optional) Click **Clear All** to clear all of the areas.
- 5.(Optional) Move the slider to set the sensitivity of the detection.

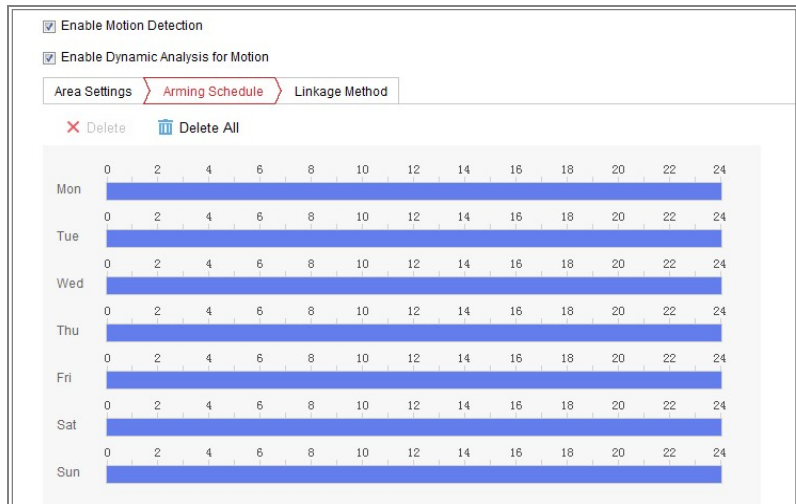

#### *Steps:*

- 1.Click **Arming Schedule** to edit the arming schedule.
- 2.Click on the time bar and drag the mouse to select the time period.

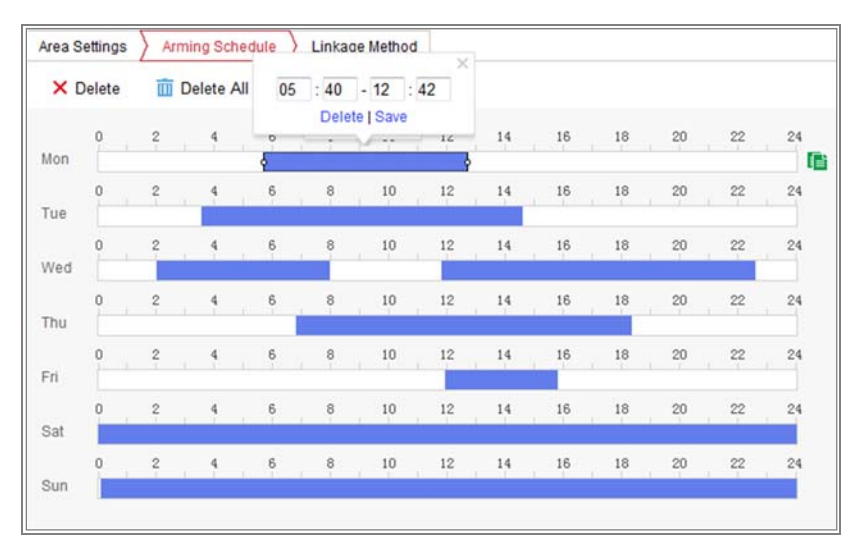

*Note:* Click on the selected time period, you can adjust the time period to the desired time by either moving the time bar or input the exact time period.

- 3. (Optional) Click Delete to delete the current arming schedule, or click Save to save the settings.
- 4. Move the mouse to the end of each day, a copy dialogue box pops up, and you can copy the current settings to other days.
- 5.Click **Save** to save the settings.

**Note:** The time of each period can't be overlapped. Up to 8 periods can be configured for each day.

#### *Task 3: Set the Linkage Method for Motion Detection*

Check the checkbox to select the linkage method. Audible Warning, Send Email, Notify Surveillance Center, Upload to FTP/Memory Card/NAS, Trigger Channel and Trigger Alarm Output are selectable. You can specify the linkage method when an event occurs.

*Note:* The linkage methods vary according to the different camera models.

#### $\bullet$ **Send Email**

Send an email with alarm information to a user or users when an event occurs.

#### $\bullet$ **Upload to FTP/Memory Card/NAS**

Capture the image when an alarm is triggered and upload the picture to a FTP server.

#### **Storage**

#### *Record Schedule*

There are two kinds of recording for the cameras: manual recording and scheduled recording. In this section, you can follow the instructions to configure the scheduled recording. By default, the record files of scheduled recording are stored in the local storage or in the network disk.

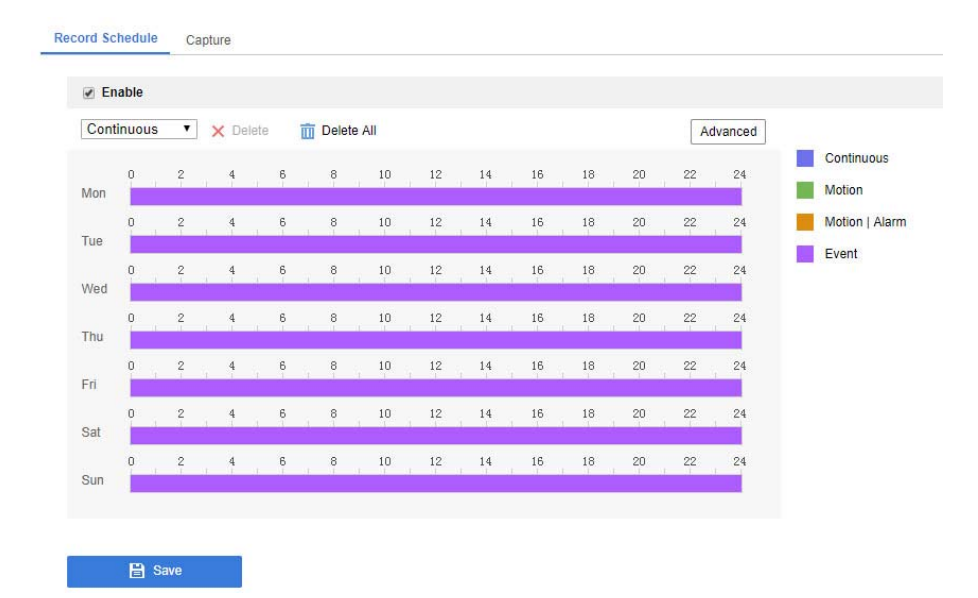

- 1.Check the checkbox of **Enable** to enable scheduled recording.
- 2.Click **Advanced** to set the camera record parameters.

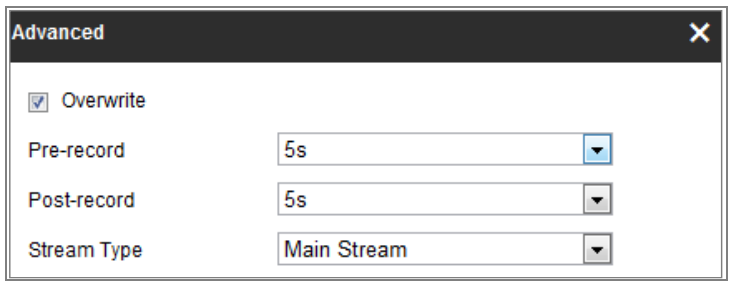

0 Pre‐record: The time you set to start recording before the scheduled time or the event. For example, if an alarm triggers recording at 10:00, and the pre-record time is set as 5 seconds, the camera starts to record at 9:59:55.

The Pre‐record time can be configured as No Pre‐record, 5s, 10s, 15s, 20s, 25s, 30s or not limited.

 $\bullet$ Post-record: The time you set to stop recording after the scheduled time or the event. For example, if an alarm triggered recording ends at 11:00, and the post‐record time is set as 5 seconds, the camera records until 11:00:05.

The Post-record time can be configured as 5s, 10s, 30s, 1 min, 2 min, 5 min or 10 min.

 $\bullet$ Stream Type: Select the stream type for recording.

*Note:* The record parameter configurations vary depending on the camera model.

#### TRENDnet User's Guide TV-IP345PI

- 3. Select <sup>a</sup> **Record Type**. The record type can be Continuous, Motion Detection, Alarm, Motion | Alarm, Motion & Alarm, and Event.
	- 0 **Continuous**

If you select **Continuous**, the video will be recorded automatically according to the time of the schedule.

#### $\bullet$ **Record Triggered by Motion Detection**

If you select **Motion Detection**, the video will be recorded when the motion is detected.

Besides configuring the recording schedule, you have to set the motion detection area and check the checkbox of Trigger Channel in the Linkage Method of Motion Detection Settings interface.

#### $\bullet$ **Record Triggered by Alarm**

If you select **Alarm**, the video will be recorded when the alarm is triggered via the external alarm input channels.

Besides configuring the recording schedule, you have to set the **Alarm Type** and check the checkbox of **Trigger Channel**  in the **Linkage Method** of **Alarm Input Settings** interface.

#### 0 **Record Triggered by Motion & Alarm**

If you select **Motion & Alarm**, the video will be recorded when the motion and alarm are triggered at the same time.

Besides configuring the recording schedule, you have to configure the settings on the **Motion Detection** and **Alarm Input Settings** interfaces.

#### $\bullet$ **Record Triggered by Motion | Alarm**

If you select **Motion | Alarm**, the video will be recorded when the external alarm is triggered or the motion is detected.

Besides configuring the recording schedule, you have to configure the settings on the **Motion Detection** and **Alarm Input Settings** interfaces.

#### 0 **Record Triggered by Events**

If you select **Event**, the video will be recorded if any of the events is triggered. Besides configuring the recording schedule, you have to configure the event settings*.* 

- 4. Select the record type, and click‐and‐drag the mouse on the time bar to set the record schedule.
- 5. Click **Save** to save the settings.

## TRENDnet User's Guide TV-IP345PI

#### *Capture*

You can configure the scheduled snapshot and event-triggered snapshot. The captured picture can be stored in the local storage or network storage.

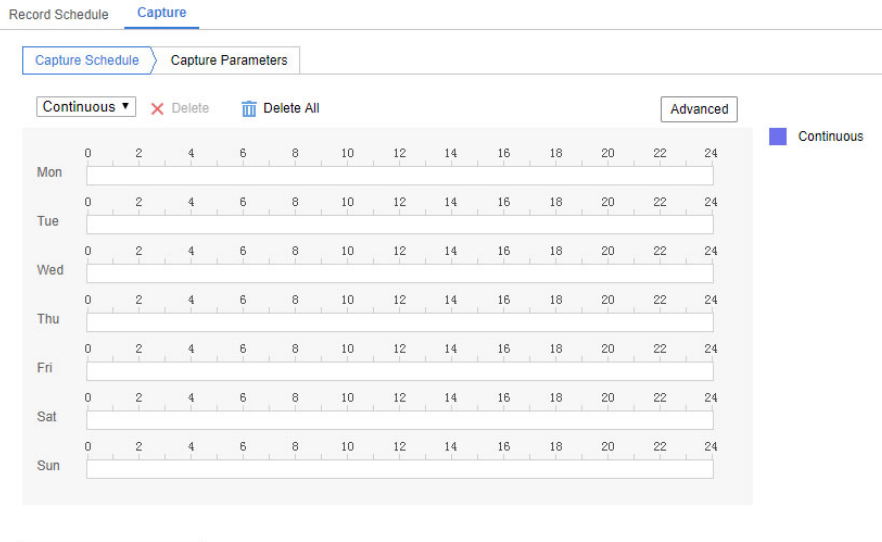

- 1. Go to **Capture Schedule** tab to configure the capture schedule by click‐ and‐drag the mouse on the time bar. You can copy the record schedule to other days by clicking the green copy icon on the right of each time bar.
- 2.Click **Advanced** to select stream type.

**B** Save

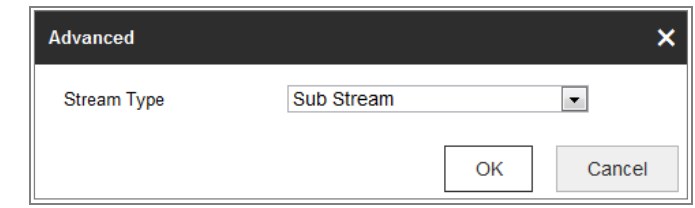

- 3.Click **Save** to save the settings.
- 4. Go to **Capture Parameters** tab to configure the capture parameters.
	- (1) Check the **Enable Timing Snapshot** checkbox to enable continuous snapshot.
	- (2) Select the picture format, resolution, quality and capture interval.
	- (3) Check the **Enable Event‐triggered Snapshot** checkbox to enable event-triggered snapshot.
	- (4) Select the picture format, resolution, quality, capture interval, and capture number.
- 5.Set the time interval between two snapshots.
- 6.Click **Save** to save the settings.

# **Regulations**

#### **Federal Communication Commission Interference Statement**

This equipment has been tested and found to comply with the limits for a Class B digital device, pursuant to Part 15 of the FCC Rules. These limits are designed to provide reasonable protection against harmful interference in a residential installation. This equipment generates uses and can radiate radio frequency energy and, if not installed and used in accordance with the instructions, may cause harmful interference to radio communications. However, there is no guarantee that interference will not occur in a particular installation. If this equipment does cause harmful interference to radio or television reception, which can be determined by turning the equipment off and on, the user is encouraged to try to correct the interference by one of the following measures:

- •Reorient or relocate the receiving antenna.
- •Increase the separation between the equipment and receiver.
- • Connect the equipment into an outlet on a circuit different from that to which the receiver is connected.
- •Consult the dealer or an experienced radio/TV technician for help.

FCC Caution: Any changes or modifications not expressly approved by the party responsible for compliance could void the user's authority to operate this equipment.

This device complies with Part 15 of the FCC Rules. Operation is subject to the following two conditions: (1) This device may not cause harmful interference, and (2) this device must accept any interference received, including interference that may cause undesired operation.

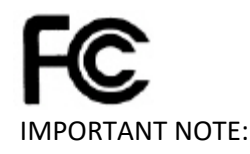

FCC Radiation Exposure Statement:

This equipment complies with FCC radiation exposure limits set forth for an uncontrolled environment. This equipment should be installed and operated with minimum distance 20cm between the radiator & your body.

This transmitter must not be co-located or operating in conjunction with any other antenna or transmitter.

The availability of some specific channels and/or operational frequency bands are country dependent and are firmware programmed at the factory to match the intended destination. The firmware setting is not accessible by the end user.

### **RoHS**

This product is RoHS compliant.

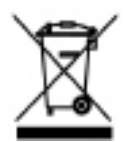

# **Europe – EU Declaration of Conformity**

This device complies with the essential requirements of the Directive 2004/108/EC and 2006/95/EC. The following test methods have been applied in order to prove presumption of conformity with the essential requirements of the Directive 2004/108/EC and 2006/95/EC:

#### **Safety /EMC**

EN 60950‐1: 2006 + A11: 2010 + A12: 2011 + A2: 2013 EN 55024: 2010 + A1: 2015 EN 55032: 2015

#### EMC Directive 2014/30/EC / RoHS Directive 2011/65/EU WEEE Directive 2012/19/EU / REACH Regulation (EC) No. 1907/2006 Low Voltage Directive 2014/35/EC

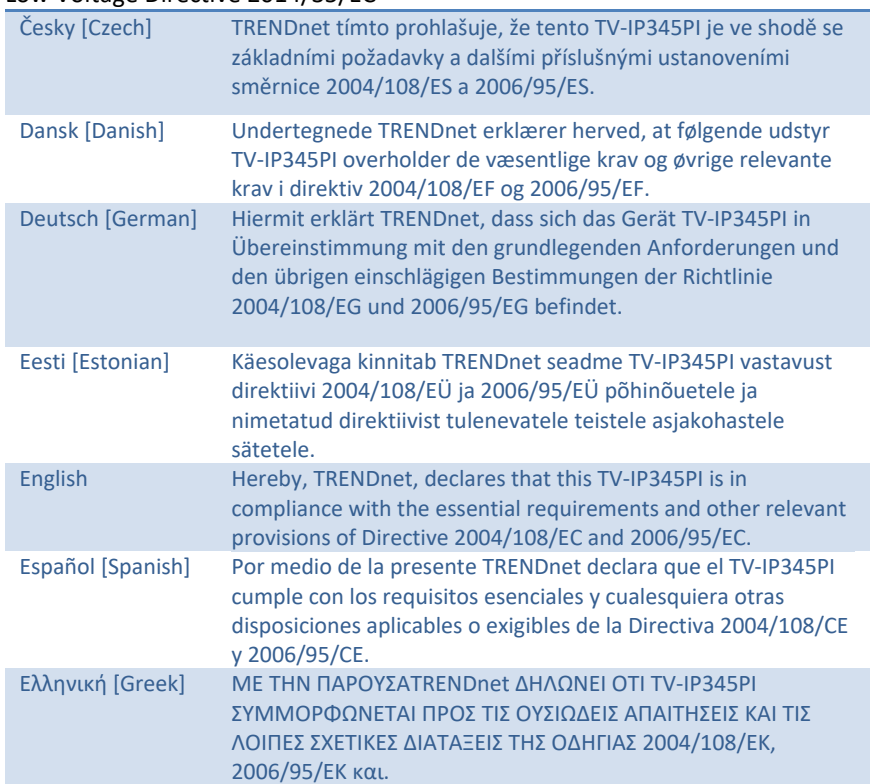

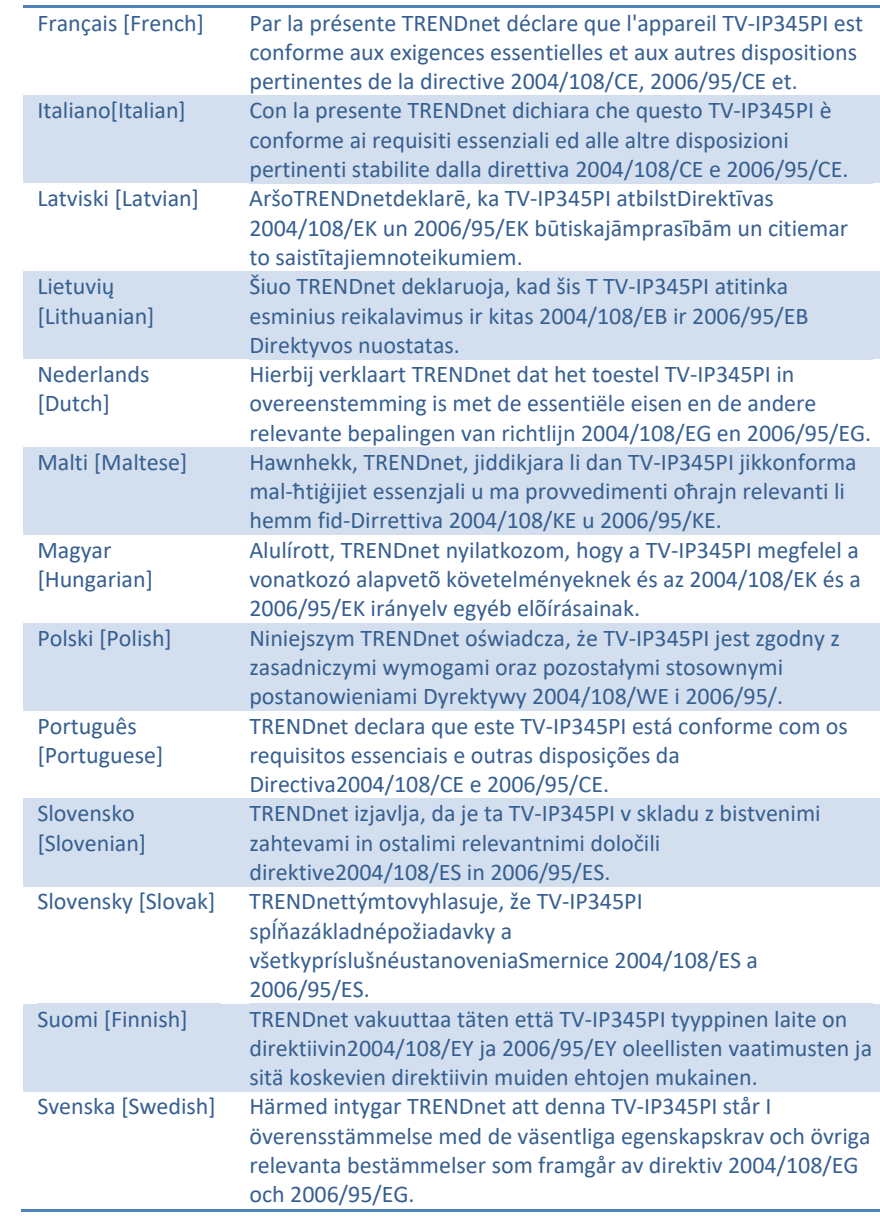

# **Limited Warranty**

TRENDnet warrants its products against defects in material and workmanship, under normal use and service, for the following lengths of time from the date of purchase.

TV‐IP345PI – 3 Years Warranty

If a product does not operate as warranted during the applicable warranty period, TRENDnet shall reserve the right, at its expense, to repair or replace the defective product or part and deliver an equivalent product or part to the customer. The repair/replacement unit's warranty continues from the original date of purchase. All products that are replaced become the property of TRENDnet. Replacement products may be new or reconditioned. TRENDnet does not issue refunds or credit. Please contact the point‐of purchase for their return policies.

TRENDnet shall not be responsible for any software, firmware, information, or memory data of customer contained in, stored on, or integrated with any products returned to TRENDnet pursuant to any warranty.

There are no user serviceable parts inside the product. Do not remove or attempt to service the product by any unauthorized service center. This warranty is voided if (i) the product has been modified or repaired by any unauthorized service center, (ii) the product was subject to accident, abuse, or improper use (iii) the product was subject to conditions more severe than those specified in the manual.

Warranty service may be obtained by contacting TRENDnet within the applicable warranty period and providing a copy of the dated proof of the purchase. Upon proper submission of required documentation a Return Material Authorization (RMA) number will be issued. An RMA number is required in order to initiate warranty service support for all TRENDnet products. Products that are sent to TRENDnet for RMA service must have the RMA number marked on the outside of return packages and sent to TRENDnet prepaid, insured and packaged appropriately for safe shipment. Customers shipping from outside of the USA and Canada are responsible for return shipping fees. Customers shipping from outside of the USA are responsible for custom charges, including but not limited to, duty, tax, and other fees.

WARRANTIES EXCLUSIVE: IF THE TRENDNET PRODUCT DOES NOT OPERATE AS WARRANTED ABOVE, THE CUSTOMER'S SOLE REMEDY SHALL BE, AT TRENDNET'S OPTION, REPAIR OR REPLACE. THE FOREGOING WARRANTIES AND REMEDIES ARE EXCLUSIVE AND ARE IN LIEU OF ALL OTHER WARRANTIES, EXPRESSED OR IMPLIED, EITHER IN FACT OR BY OPERATION OF LAW, STATUTORY OR OTHERWISE, INCLUDING WARRANTIES OF MERCHANTABILITY AND FITNESS FOR A PARTICULAR PURPOSE.

TRENDNET NEITHER ASSUMES NOR AUTHORIZES ANY OTHER PERSON TO ASSUME FOR IT ANY OTHER LIABILITY IN CONNECTION WITH THE SALE, INSTALLATION MAINTENANCE OR USE OF TRENDNET'S PRODUCTS.

TRENDNET SHALL NOT BE LIABLE UNDER THIS WARRANTY IF ITS TESTING AND EXAMINATION DISCLOSE THAT THE ALLEGED DEFECT IN THE PRODUCT DOES NOT EXIST OR WAS CAUSED BY CUSTOMER'S OR ANY THIRD PERSON'S MISUSE, NEGLECT, IMPROPER INSTALLATION OR TESTING, UNAUTHORIZED ATTEMPTS TO REPAIR OR MODIFY, OR ANY OTHER CAUSE BEYOND THE RANGE OF THE INTENDED USE, OR BY ACCIDENT, FIRE, LIGHTNING, OR OTHER HAZARD.

LIMITATION OF LIABILITY: TO THE FULL EXTENT ALLOWED BY LAW TRENDNET ALSO EXCLUDES FOR ITSELF AND ITS SUPPLIERS ANY LIABILITY, WHETHER BASED IN CONTRACT OR TORT (INCLUDING NEGLIGENCE), FOR INCIDENTAL, CONSEQUENTIAL, INDIRECT, SPECIAL, OR PUNITIVE DAMAGES OF ANY KIND, OR FOR LOSS OF REVENUE OR PROFITS, LOSS OF BUSINESS, LOSS OF INFORMATION OR DATE, OR OTHER FINANCIAL LOSS ARISING OUT OF OR IN CONNECTION WITH THE SALE, INSTALLATION, MAINTENANCE, USE, PERFORMANCE, FAILURE, OR INTERRUPTION OF THE POSSIBILITY OF SUCH DAMAGES, AND LIMITS ITS LIABILITY TO REPAIR, REPLACEMENT, OR REFUND OF THE PURCHASE PRICE PAID, AT TRENDNET'S OPTION. THIS DISCLAIMER OF LIABILITY FOR DAMAGES WILL NOT BE AFFECTED IF ANY REMEDY PROVIDED HEREIN SHALL FAIL OF ITS ESSENTIAL PURPOSE.

Governing Law: This Limited Warranty shall be governed by the laws of the state of California.

Some TRENDnet products include software code written by third party developers. These codes are subject to the GNU General Public License ("GPL") or GNU Lesser General Public License ("LGPL").

Go to http://www.trendnet.com/gpl or http://www.trendnet.com Download section and look for the desired TRENDnet product to access to the GPL Code or LGPL Code. These codes are distributed WITHOUT WARRANTY and are subject to the copyrights of the developers. TRENDnet does not provide technical support for these codes. Please go to http://www.gnu.org/licenses/gpl.txt or http://www.gnu.org/licenses/ lgpl.txt for specific terms of each license.

TV-IP345PI 1.0 3.20.2018

# TRENDNET

# **Product Warranty Registration**

Please take a moment to register your product online. Go to TRENDnet's website at http://www.trendnet.com/register

> **TRENDnet** 20675 Manhattan Place Torrance, CA 90501. USA

Copyright ©2019. All Rights Reserved. TRENDnet.